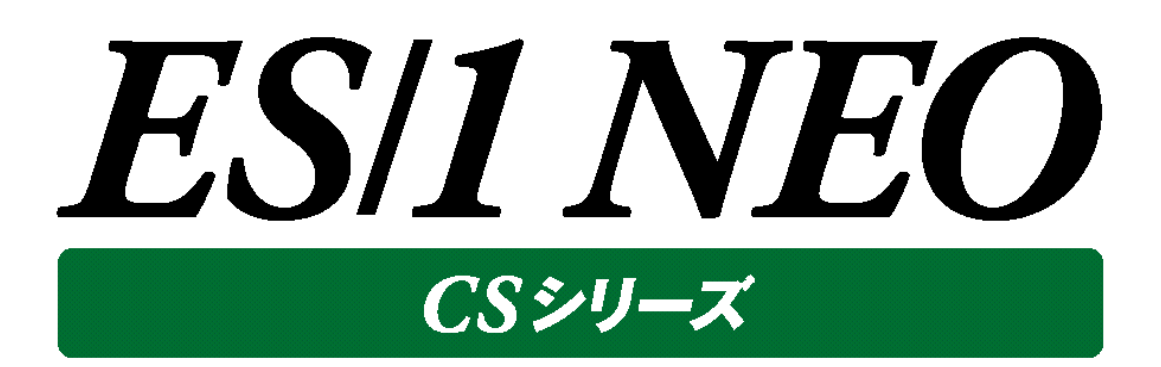

# CS-Network ADVISOR

# 使用者の手引き

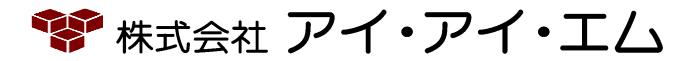

第23版 2018年2月

©版権所有者 株式会社 アイ・アイ・エム 2018年

**© COPYRIGHT IIM CORPORATION, 2018**

**ALL RIGHT RESERVED. NO PART OF THIS PUBLICATION MAY REPRODUCED OR TRANSMITTED IN ANY FORM BY ANY MEANS, ELECTRONIC OR MECHANICAL, INCLUDING PHOTOCOPY RECORDING, OR ANY INFORMATION STORAGE AND RETRIEVAL SYSTEM WITHOUT PERMISSION IN WRITING FROM THE PUBLISHER.**

**"RESTRICTED MATERIAL OF IIM "LICENSED MATERIALS – PROPERTY OF IIM**

目次

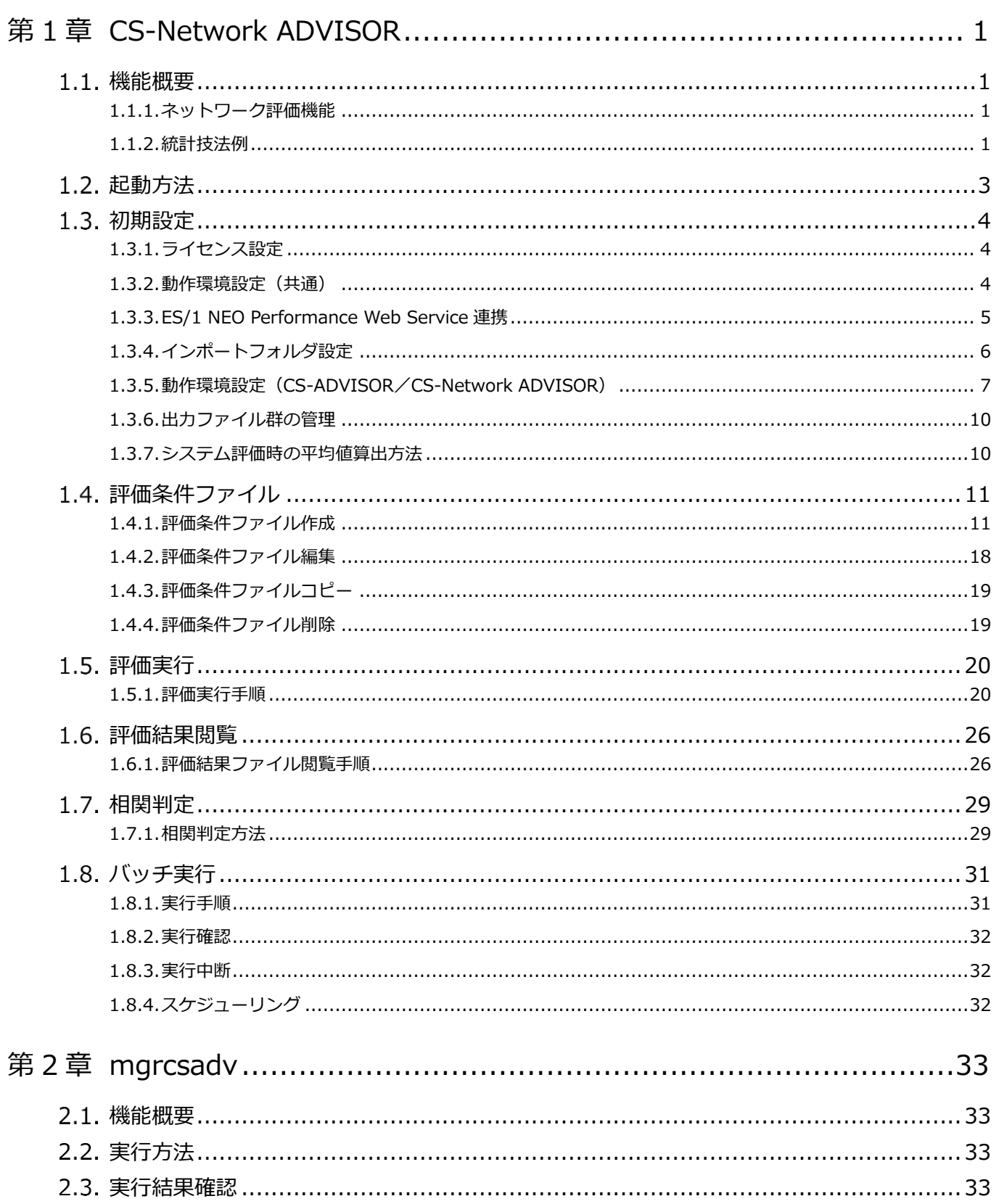

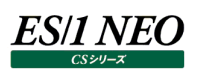

## <span id="page-3-0"></span>第1章 CS-Network ADVISOR

#### <span id="page-3-1"></span>**機能概要**  $1.1.$

CS-Network ADVISOR は、ネットワーク性能診断を行い、5 段階のチューニングヒントを出力します。これらの情報は、パフォー マンス低下が発生した際の原因究明に役立てることができます。チューニングヒントには重要度番号が割り振られます。重要度 1 は最も緊急度の高いものであり、重要度 5 は参考情報です。そのレベルに応じた対応を検討してください。

また、CS-Network ADVISOR では、ネットワークの特性を容易に把握できるように、各種の指標の相関判定を行っています。 例えば、TCP 全体のレスポンス時間とポート毎の応答送信時間の関係を調査し、相関が高いポートを表示します。この際にも、 その相関の度合いに応じ相関度が割り振られます。相関度 1 は非常に相関が高いことを示し、相関度 5 は相関が低い状態を 示しています。

CS-Network ADVISOR は、各種統計技法を駆使し、上級 SE が 2~3 週間かかる解析作業を数分間で行います。

#### <span id="page-3-2"></span>**1.1.1. ネットワーク評価機能**

#### (1)問題点の把握

チューニングヒントからネットワークに顕在または潜在している問題点を見つけ出し、相関情報より問題の原因を特定します。 さらに、数値データを確認してネットワークの特性を把握します。

#### (2)相関判定ナビゲーション

ネットワーク評価により指摘された問題点に対する原因の絞り込みや、ネットワーク特性の把握を容易にする機能を備えて います。再送受信量、レスポンス時間、帯域使用率、アクセス件数といった任意の指標値同士の相関を判定し、相関が 認められる項目を出力します。

#### <span id="page-3-3"></span>**1.1.2. 統計技法例**

(1)パーセンタイル

通常、数多くの数値を取り扱う際、それらの数値の性格を表すために、平均、最小値、最大値、標準偏差などの値が利 用されます。これらの値を利用すると、数多くの数値の特性を 1 つの数値で表現することができ、非常に便利です。しかし、 時には問題が発生することがあります。例えば、'1'の値が 99 個あり、'1000'の値が 1 個あったとしましょう。この数値群の 最小値は1、最大値は1000、平均は 10.99となります。数学的には正しい数値ですが、いずれの値もこれらの数値群の 特性を的確に表しているとは言えません。そこで、CS-ADVISOR/CS-Network ADVISOR はパーセンタイルと呼ばれ る統計数値も活用しています。

パーセンタイルとは、対象とする数値群を小さい順にソートし、指定された個数番目にある値を代表値とするものです。例え ば、100 個の値があったとすると、50 パーセンタイルは、小さい順に数えて 50 番目の値ということです。80 パーセンタイルは 80 番目の値、90 パーセンタイルは 90 番目の値ということになります。

50 パーセンタイルは、別名、中央値とも呼ばれています。平均値と 50 パーセンタイル値を比較して、もし平均値の方が低 いようであれば、極端に小さな値があることが予想できます。また、最大値と90パーセンタイル値が同じであれば、数値群の うち、10 パーセントに相当する個数の値は、最大値に等しいことがわかります。

#### (2)相関係数

数多くのパフォーマンス指標を用いてシステムの特性などを判定する場合、それらの数値の変動要素から、関係があるか否 かの判定を行うことが重要となります。

CS-ADVISOR/CS-Network ADVISOR では、各種の指標間での相関を判定するために、相関係数を求めています。 その計算式は以下のようになっています。

\n
$$
\text{Hright} \text{Right} \ \mathbf{r} = \frac{\sum_{i=1}^{n} x_i y_i - n \overline{xy}}{\sqrt{\sum_{i=1}^{n} x_i^2 - n \overline{x}^2} \sqrt{\sum_{i=1}^{n} y_i^2 - n \overline{y}^2}}
$$
\n

ここで求められる相関係数の値は、マイナス 1 からプラス 1 までの値を取ります。CS-ADVISOR/CS-Network ADVISOR では、この相関係数の絶対値を使用していますので、0 から 1 までの値となります。一般的に相関係数が 0.7 以上であれば、比較した 2 つの数値に相関があると言われています。また、相関係数が 0.3 以下であれば、それらの数値 に相関はないと言われています。

ここで注意していただきたいのは、相関係数は決して値の大きさが近いと言っているのではなく、変動傾向が似ている度合い を示しているということです。従って、例えばシステム全体のプロセッサ使用率と特定コマンドのプロセッサ使用率の相関が高 いと言っても、そのコマンドでプロセッサの大半を使用しているとは言えません。

逆に、数値の大小比較ではありませんので、全く意味の違った数値の相関をとることもできます。例えば、空きメモリー量とペ ージング数の相関を取って、非常に高い相関係数が得られるならば、そのシステムでは空きメモリー量が少なくなるとページ ング数が増加すると言うことができます。

<span id="page-5-0"></span>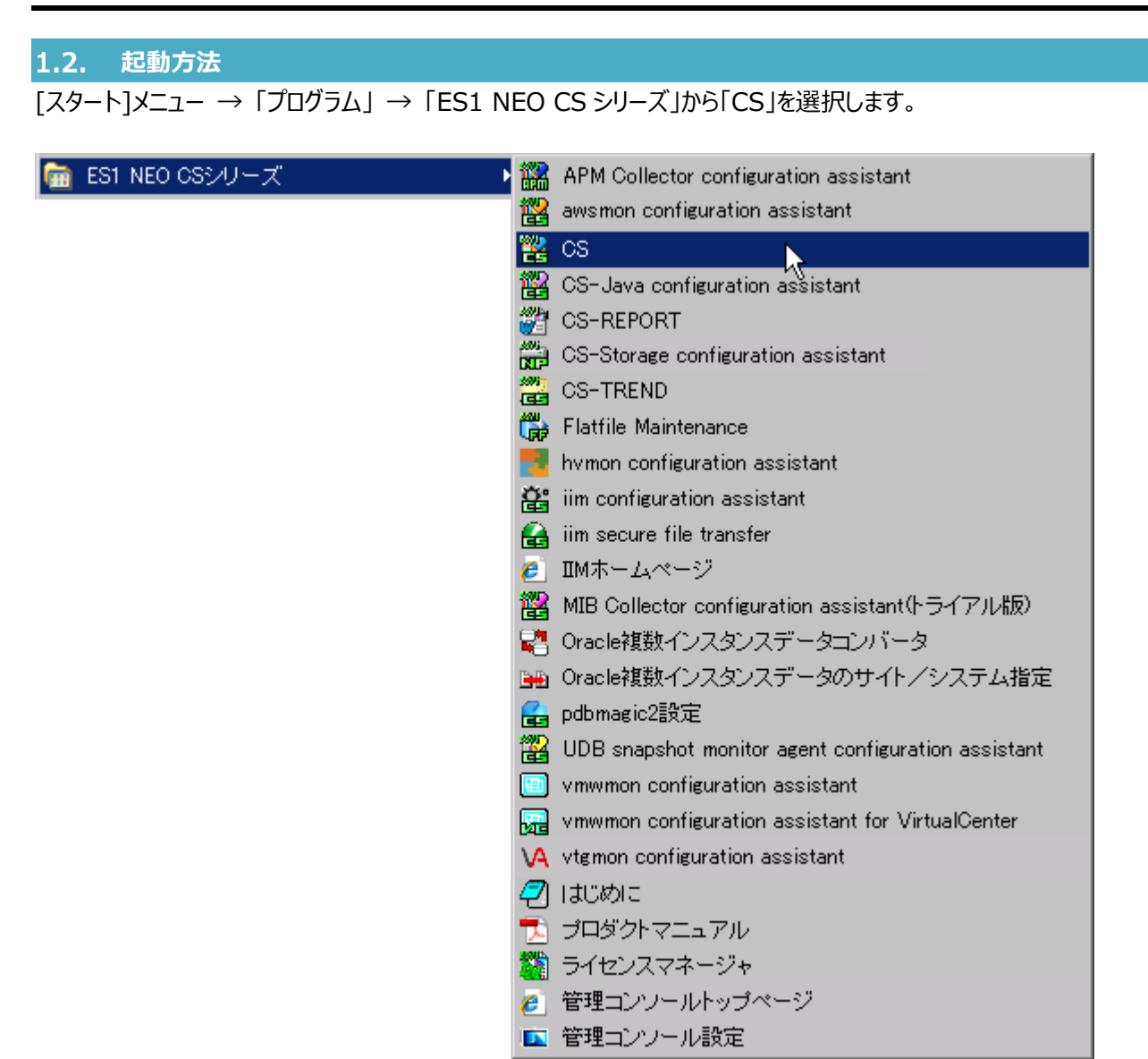

ES/1 NEO

または、ES/1 NEO CS シリーズのインストールフォルダ配下にある「Cs.exe」を起動します。 起動すると、次のメイン画面が表示されます。

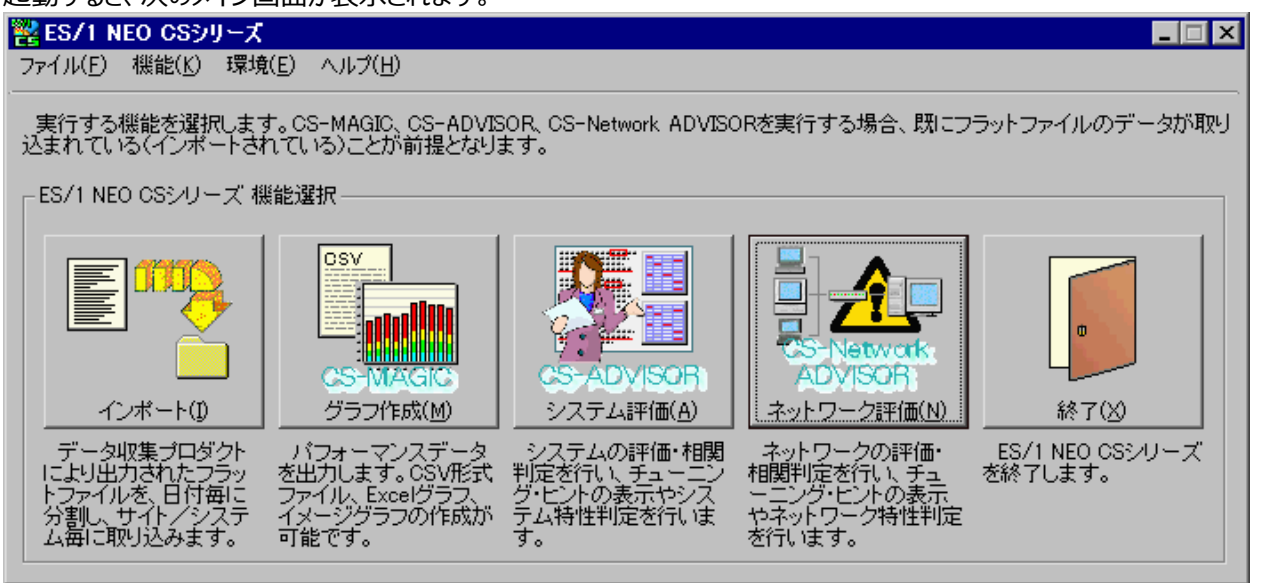

ここで [ネットワーク評価(N)]ボタンを押下、または「機能(K)」メニューの「ネットワーク分析/評価(CS-Network ADVISOR)(N)...」を選択することにより、CS-Network ADVISOR が起動します。

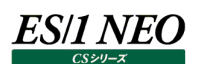

#### <span id="page-6-0"></span> $1.3.$ **初期設定**

ここでは実際に CS-Network ADVISOR をご使用になる前に行う、初期設定について記述します。 導入直後、各設定は初期設定値、またはインストール時に指定した設定となっています。 すでに Ver.3L13 以前の CS-ADVISOR、または ES/1 AtheneJP をお使いの場合、インストール時に環境設定を引き継ぐか 否かを選択することができます。

#### <span id="page-6-1"></span>**1.3.1. ライセンス設定**

ES/1 NEO CS シリーズのインストールが完了し、コンピュータを再起動した後、必ず最初にライセンスマネージャを起動してください。 ライセンスマネージャは、プログラムグループの「ライセンスマネージャ」アイコンから起動する、または ES/1 NEO CS シリーズ インスト ールフォルダ配下の「iimlicm」フォルダにある「iimlicm.exe」を起動してください。ここでライセンスサーバ、またはクライアントの設 定を行います。

CS-MAGIC 使用時に、すでに設定済の場合は、ライセンス設定の必要はありません。

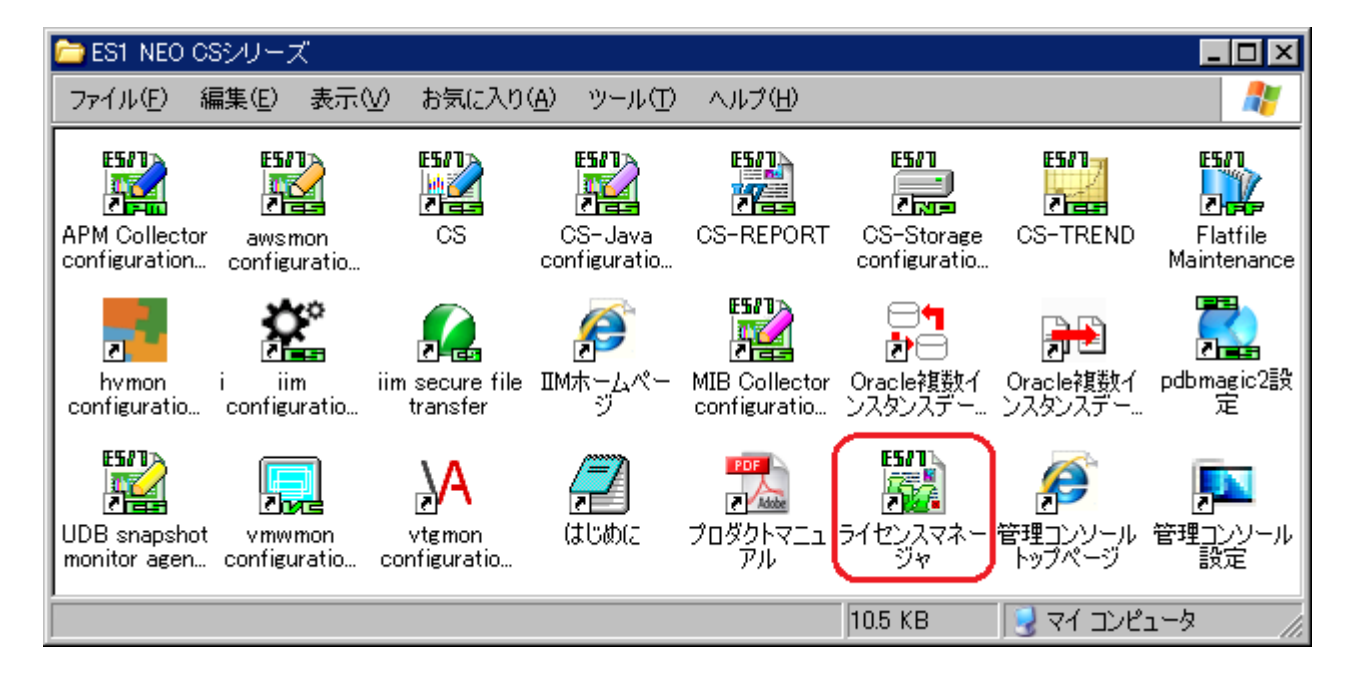

ライセンスマネージャについては、別紙マニュアル「CS-MAGIC 使用者の手引き 第 1 章 ライセンス」を参照してください。

#### <span id="page-6-2"></span>**1.3.2. 動作環境設定(共通)**

ES/1 NEO CS シリーズのメイン画面にある「環境(E)」メニューから「動作環境設定(共通)(E)...」を選択すると、「動作環境設 定(共通)」画面が表示されます。

ここでの設定は、CS-MAGIC/CS-ADVISOR/CS-Network ADVISOR で共用します。

設定方法や設定内容の説明については、別紙マニュアル「CS-MAGIC 使用者の手引き 7.3.2. 動作環境設定(共通)」を 参照してください。

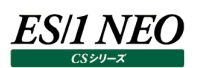

#### <span id="page-7-0"></span>**1.3.3. ES/1 NEO Performance Web Service 連携**

ES/1 NEO Performance Web Service は、CS-MAGIC で作成した GIF イメージ形式グラフ、グラフの数値データ、ミニグラ フ、及び CS-ADVISOR で作成した HTML 形式の評価結果ファイルをホームページ形式で統合し、Web上にて閲覧するための プロダクトです。

ここでは、ES/1 NEO Performance Web Service を使用する場合の設定を行います。

「ES/1 NEO CS シリーズ」メイン画面の「環境(E)」メニューにある「ES/1 NEO Performance Web Service 連携(W)...」 から起動します。

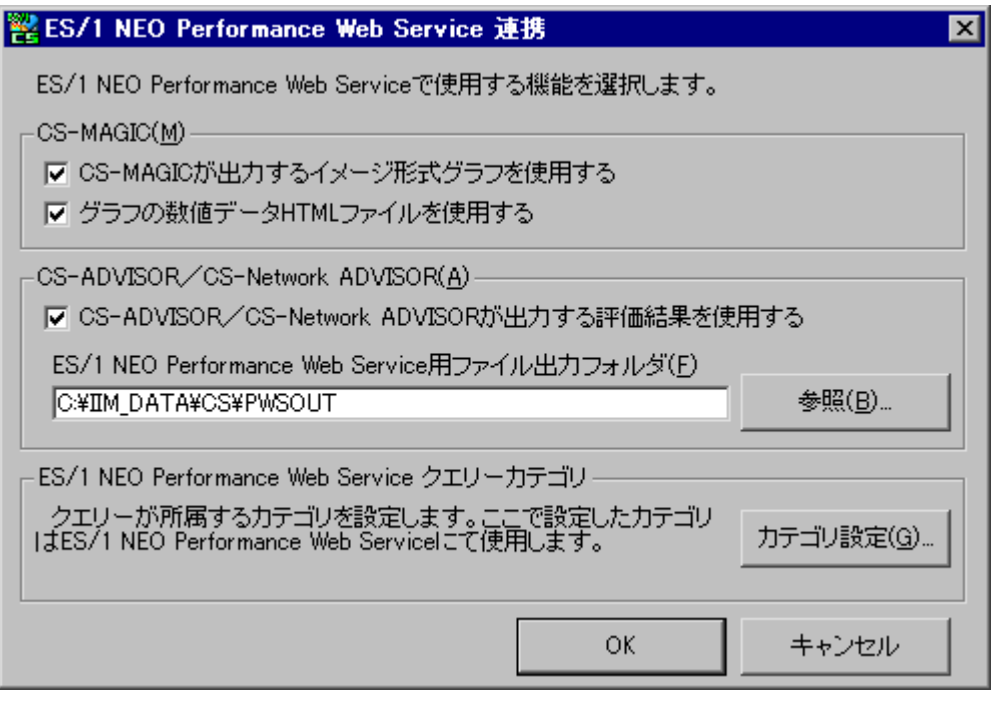

(1)CS-MAGIC(M)

①CS-MAGIC が出力するイメージ形式グラフを使用する

CS-MAGIC を実行し、作成されたイメージ形式グラフを ES/1 NEO Performance Web Service に取り込みます。 ここをチェックすると、インタフェース用の情報ファイルが出力され、ES/1 NEO Performance Web Service はこれを参 照し、グラフファイル等を取り込みます。

②グラフの数値データ HTML ファイルを使用する

上記(1)-①がチェックされている場合に選択可能です。

作成したイメージ形式グラフの元となっている数値データを、HTML 形式にて ES/1 NEO Performance Web Service に取り込みます。

#### (2)CS-ADVISOR/CS-Network ADVISOR(A)

①CS-ADVISOR/CS-Network ADVISOR が出力する評価結果を使用する CS-ADVISOR/CS-Network ADVISOR を実行し、出力された評価結果を、ES/1 NEO Performance Web Service に取り込みます。 ここをチェックすると、ES/1 NEO Performance Web Service 用評価結果ファイル群を出力します。

②ES/1 NEO Performance Web Service 用ファイル出力フォルダ(F) 上記(2)-①がチェックされている場合に選択可能です。 ES/1 NEO Performance Web Service 用評価結果ファイル群を格納するフォルダを指定します。

(3)ES/1 NEO Performance Web Service クエリーカテゴリ

クエリーカテゴリは、初期状態で「プロセッサ」や「メモリー」、「I/O」等が用意されています。このカテゴリを任意に追加すること ができます。ここで指定したカテゴリは、クエリーグループを定義する際に選択する、クエリー一覧のリストに反映されます。

#### <span id="page-8-0"></span>**1.3.4. インポートフォルダ設定**

CS-Network ADVISOR は、ここで指定したフォルダに格納されているフラットファイルを読み込みます。 ここでの設定は、CS-MAGIC/CS-ADVISOR/CS-Network ADVISOR で共用します。 詳細については、別紙マニュアル「CS-MAGIC 使用者の手引き 7.3.8. インポートフォルダ設定」を参照してください。

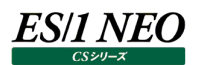

#### <span id="page-9-0"></span>**1.3.5. 動作環境設定(CS-ADVISOR/CS-Network ADVISOR)**

CS-ADVISOR/CS-Network ADVISOR が使用する環境設定を行います。 起動は、「環境(E)」メニューの「動作環境設定(CS-ADVISOR/CS-Network ADVISOR)(A)...」を選択します。

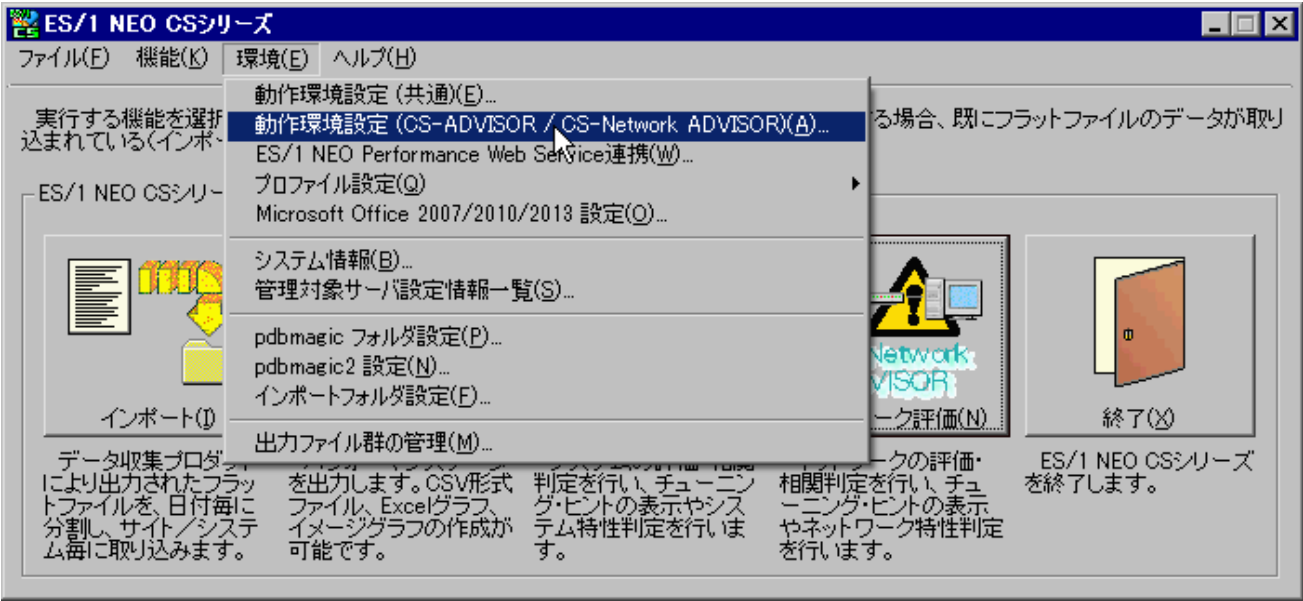

「動作環境設定(CS-ADVISOR/CS-Network ADVISOR)(A)...」を選択すると、「動作環境設定(CS-ADVISOR/ CS-Network ADVISOR)」画面が表示されます。

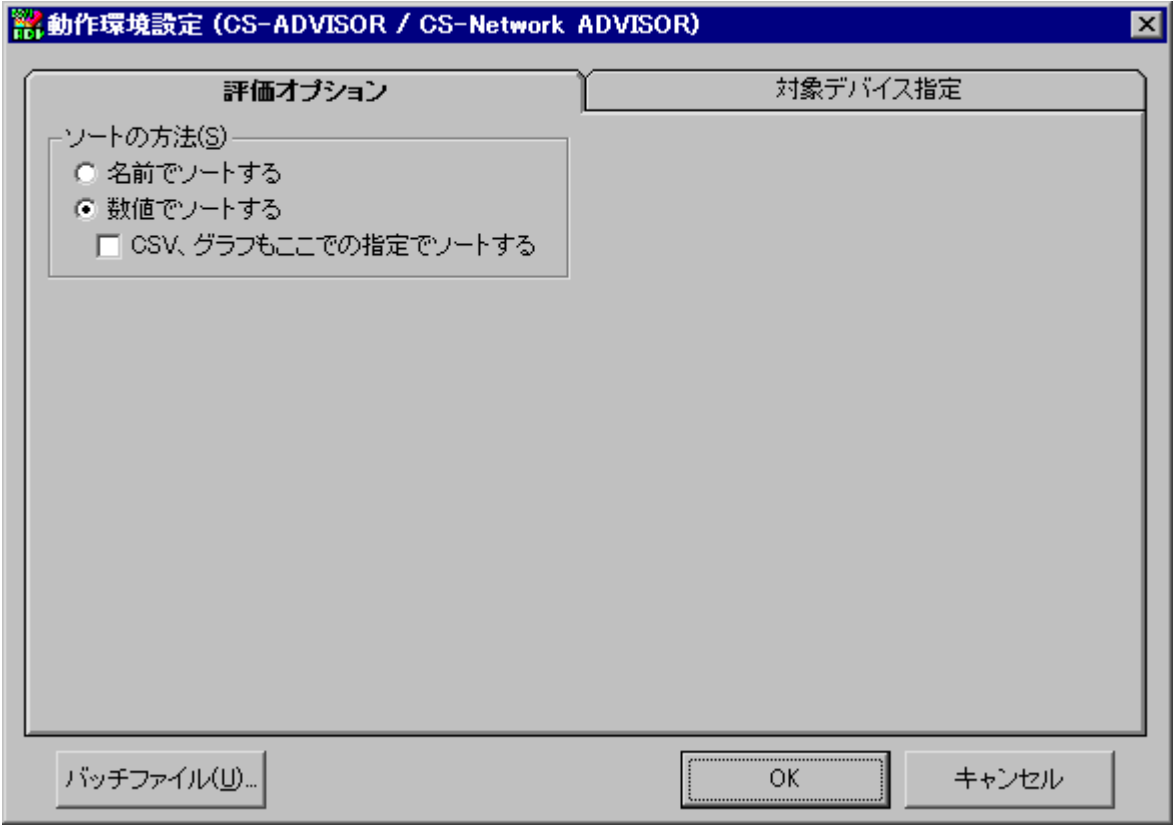

### (1)評価オプションタブ

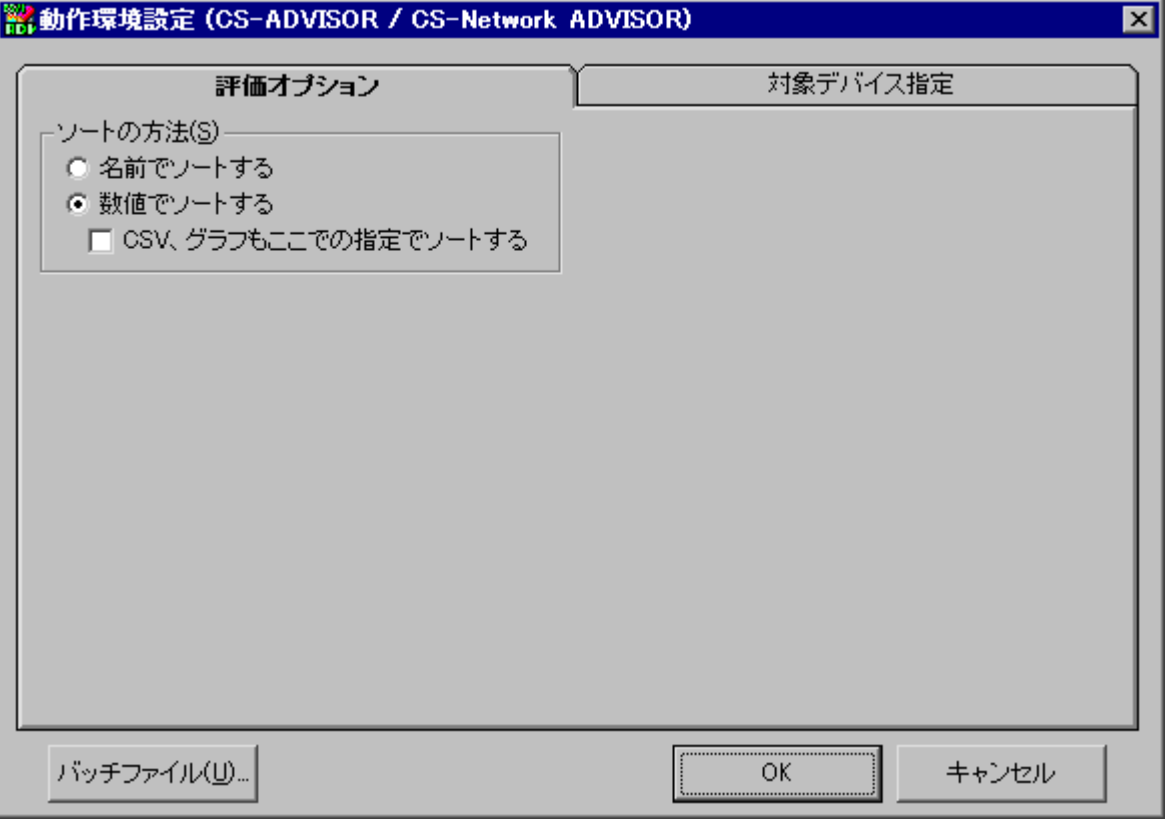

①ソートの方法(S)

システムのリソースの中には、ディスク装置のように同一のリソースが複数存在するものがあります。それらの情報をソートす る際のキー項目を指定します。ソートは項目の名前順、または平均値の降順で行います。初期値は「数値でソート」で す。

「CSV、グラフもここでの指定でソートする」をチェックすると、評価結果ファイルの表示順と CS-ADVISOR で出力される CSV 形式ファイル、およびグラフファイルの表示順を合わせることができます。

(2)対象デバイス指定タブ

CS-Network ADVISOR では使用しません。

### *ES/1 NEO*

#### (3)[バッチファイル(U)...]ボタン

ここでは、CS-ADVISOR/CS-Network ADVISOR をバッチ実行するためのバッチファイルを作成します。すでに定義済 の評価条件ファイルをすべて検索し、バッチファイルを形成します。

[バッチファイル(U)...]ボタンを押下すると、「動作環境設定 (CS-ADVISOR / CS-Network ADVISOR) – バッチファ イル作成支援」画面が表示されます。

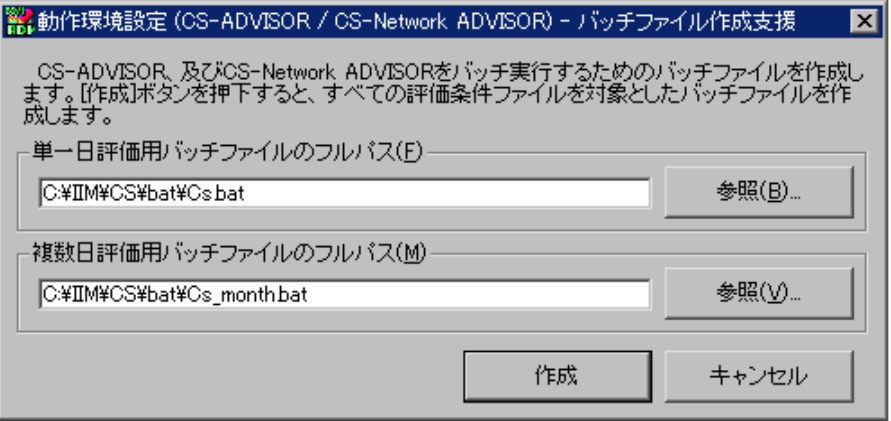

単一日評価用バッチファイルのフルパス、複数日評価用バッチファイルのフルパスを入力します。 単一日評価用バッチファイルには評価対象期間が 1 日間(24 時間未満)の評価条件が記述されます。 複数日評価用バッチファイルには評価対象期間が複数日(24 時間以上)の評価条件が記述されます。

[作成]ボタンを押下すると、以下の情報を記述したファイルが出力されます(以下の例は、標準インストールの場合)。

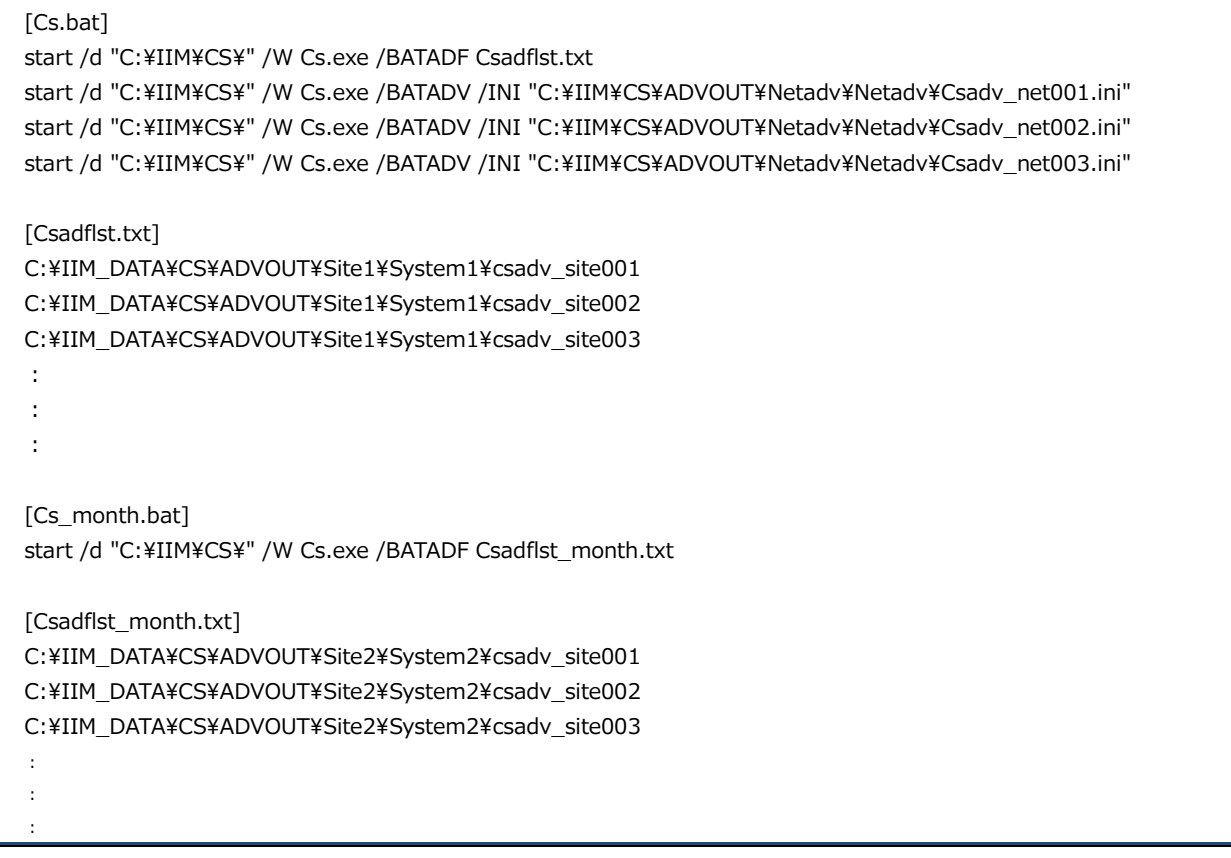

これらのバッチファイルを実行すると、存在するすべての評価条件ファイルを使用し、評価を行います。

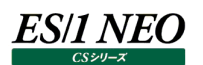

#### <span id="page-12-0"></span>**1.3.6. 出力ファイル群の管理**

ES/1 NEO CS シリーズのメイン画面にある「環境(E)」メニューから「動作環境設定(共通)(E)...」を選択すると、「動作環境設 定(共通)」画面が表示されます。

ここでの設定は、CS-MAGIC/CS-ADVISOR/CS-Network ADVISOR で共用します。

設定方法や設定内容については、別紙マニュアル「CS-MAGIC 使用者の手引き 7.3.9. 出力ファイル群の管理」を参照し てください。

#### <span id="page-12-1"></span>**1.3.7. システム評価時の平均値算出方法**

CS-Network ADVISOR では、以下のように平均値を算出します。

- ・URL 毎のアクセス回数や送受信バイト数等の量に関するデータについては、該当データが存在しないインターバルを「0 回」や 「0 バイト」として扱い、平均値の算出に含めます。
- ・ネットワーク応答時間等の時間に関するデータについては、該当データが存在するインターバルのみを平均値の算出に含めま す。

#### <span id="page-13-0"></span>**評価条件ファイル**

評価の実行は、評価条件ファイルに従って行われます。評価条件ファイルには、各種評価結果ファイルの出力先フォルダや、評価 のためのオプション等が記録されています。

評価条件ファイルを、対象とするシステム毎に作成し、これを指定して評価を実行します。

評価条件ファイルは、各システムフォルダ配下に作成されます。

[評価結果ファイル名形式] Csadv\_netnnn.ini nnn には、001 からの通番が付与されます。

#### <span id="page-13-1"></span>**1.4.1. 評価条件ファイル作成**

ES/1 NEO CS シリーズのメイン画面から「ネットワーク評価(N)」を選択すると「CS-Network ADVISOR メイン画面」が表示 されます。

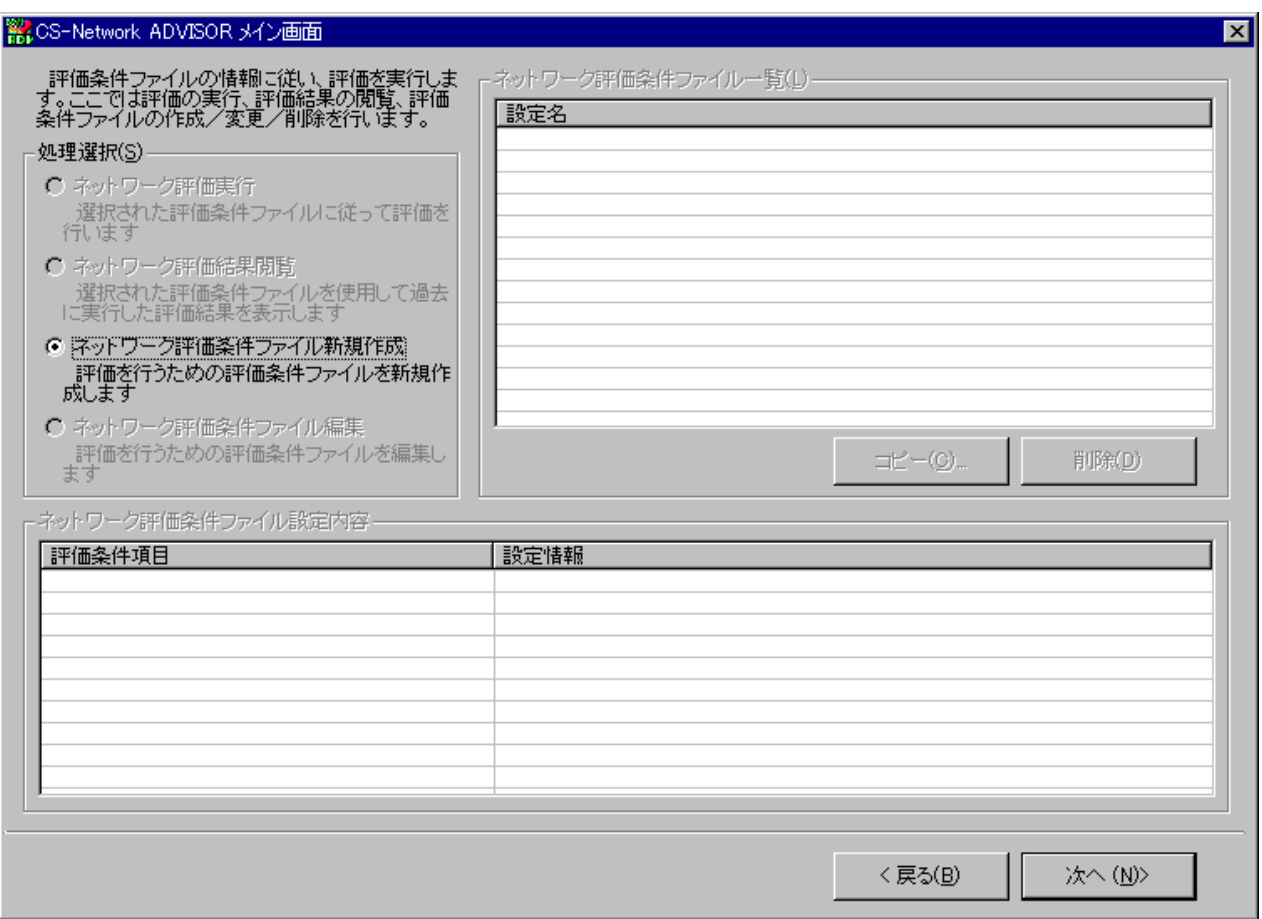

ここで「処理選択(S)」から「ネットワーク評価条件ファイル新規作成」を選択し、[次へ (N)>]ボタンを押下すると、評価条件ファ イルウィザードが開始され、「CS-Network ADVISOR 評価条件ファイルウィザード(1/4)」画面が表示されます。

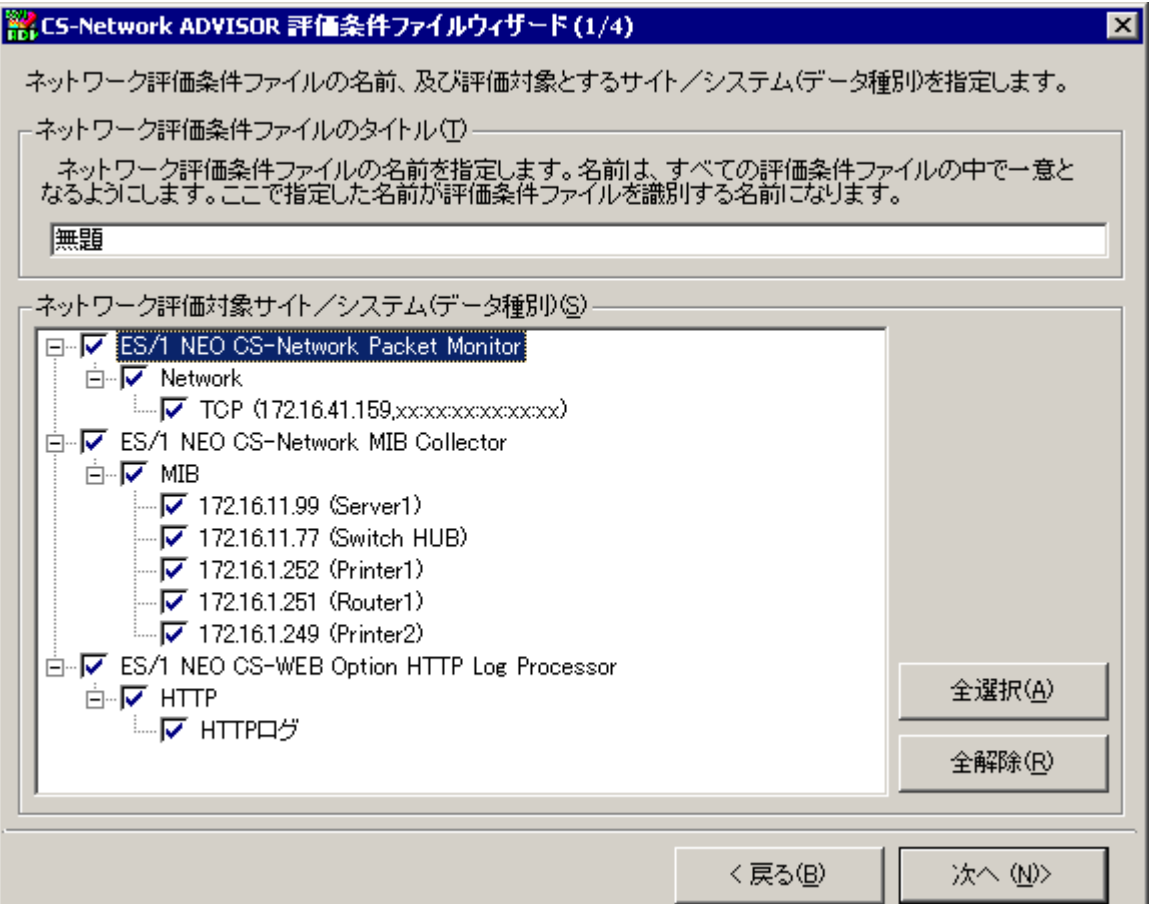

(1)ネットワーク評価条件ファイルのタイトル(T)

評価条件ファイルに、すべての評価条件ファイルの中で一意となる名前を指定します。ここで指定した名前が評価条件ファ イルを識別するキーとなります。

#### **メモ!**

**ES/1 NEO** 

評価条件ファイルのタイトルはフォルダ名にも利用するため「¥」や「/」など、禁則文字を指定することはできません。 **また、「FlatFile」という名称はプログラムで予約されているため指定できません。**

- **ES/1 NEO** 
	- (2)ネットワーク評価対象サイト/システム (データ種別) (S)

評価対象とするサイト/システムを選択します。複数の異なるデータ種別のサイト/システムを一つの評価条件ファイルに 含めることが可能です。

- ①[全選択(A)]ボタン 存在するサイト/システムすべてを選択します。
- ②[全解除(R)]ボタン

選択されているサイト/システムをすべて非選択状態にします。

[次へ (N)>]ボタンを押下すると、「CS-Network ADVISOR 評価条件ファイルウィザード(2/4)」画面が表示されま す。

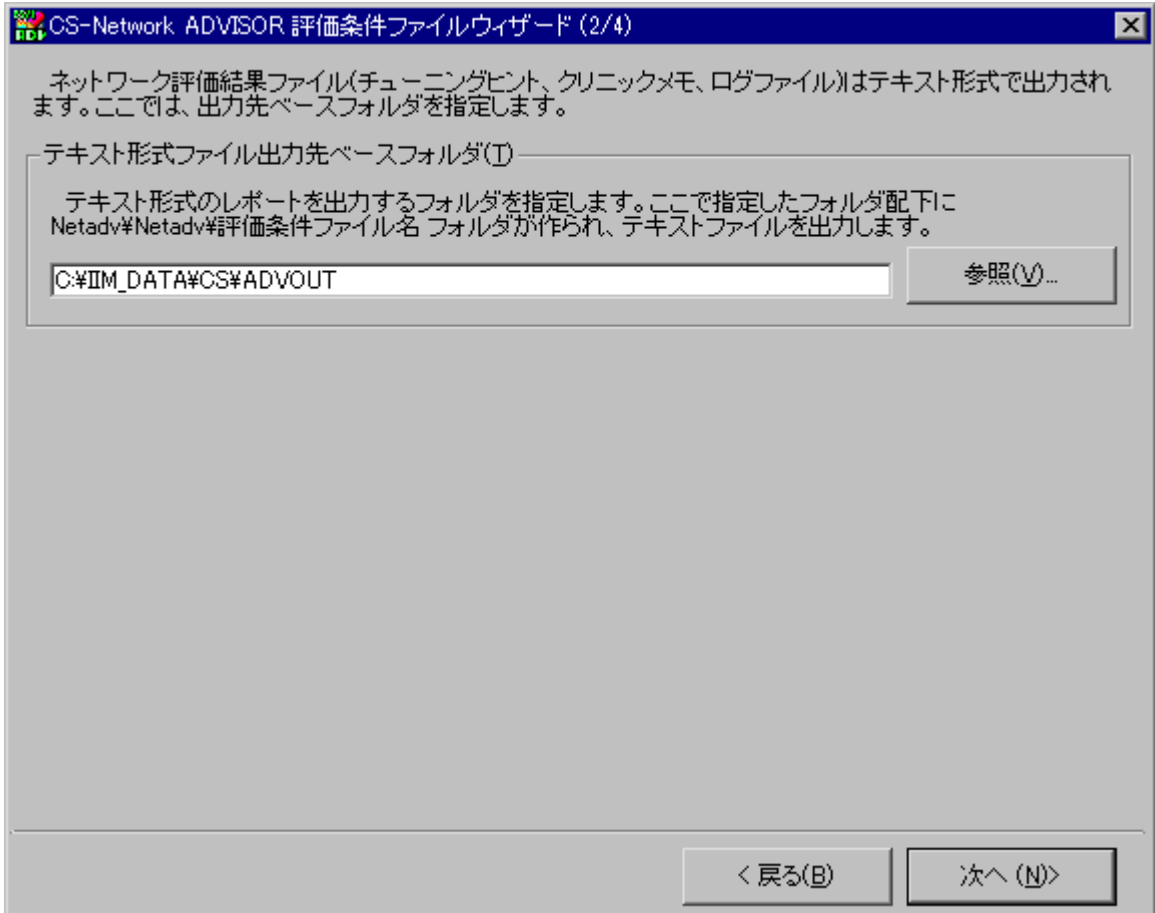

- (3)テキスト形式ファイル出力先ベースフォルダ(T)
	- テキスト形式で評価結果ファイルを出力する場合、ここで指定したフォルダ配下にネットワーク評価専用のフォルダが作成さ れ、評価結果ファイル群が出力されます。評価結果ファイル群が出力されるフォルダの構成を以下に示します。

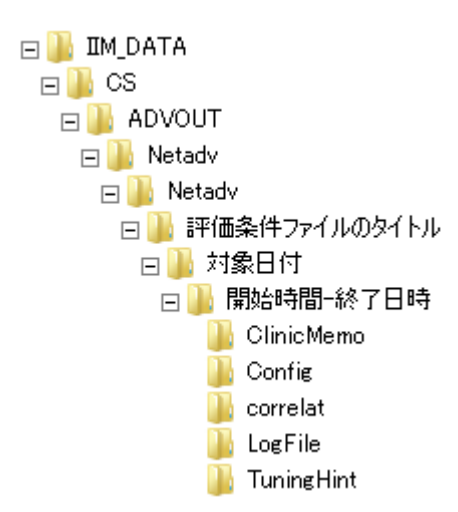

上記例は、「テキスト形式ファイル出力先ベースフォルダ(T)」に、「x:\IM\_DATA\CS\ADVOUT」を指定した場合で す。

チューニングヒントは「TuningHint」フォルダに、クリニックメモは「ClinicMemo」フォルダに、ログファイルは「LogFile」フォルダ にそれぞれ出力されます。

[次へ (N)>]ボタンを押下すると、「CS-Network ADVISOR 評価条件ファイルウィザード(3/4)」画面が表示されま す。

(4)対象日時指定

評価対象とする期間(開始日 開始時刻 ~ 終了日 終了時刻)を指定します。

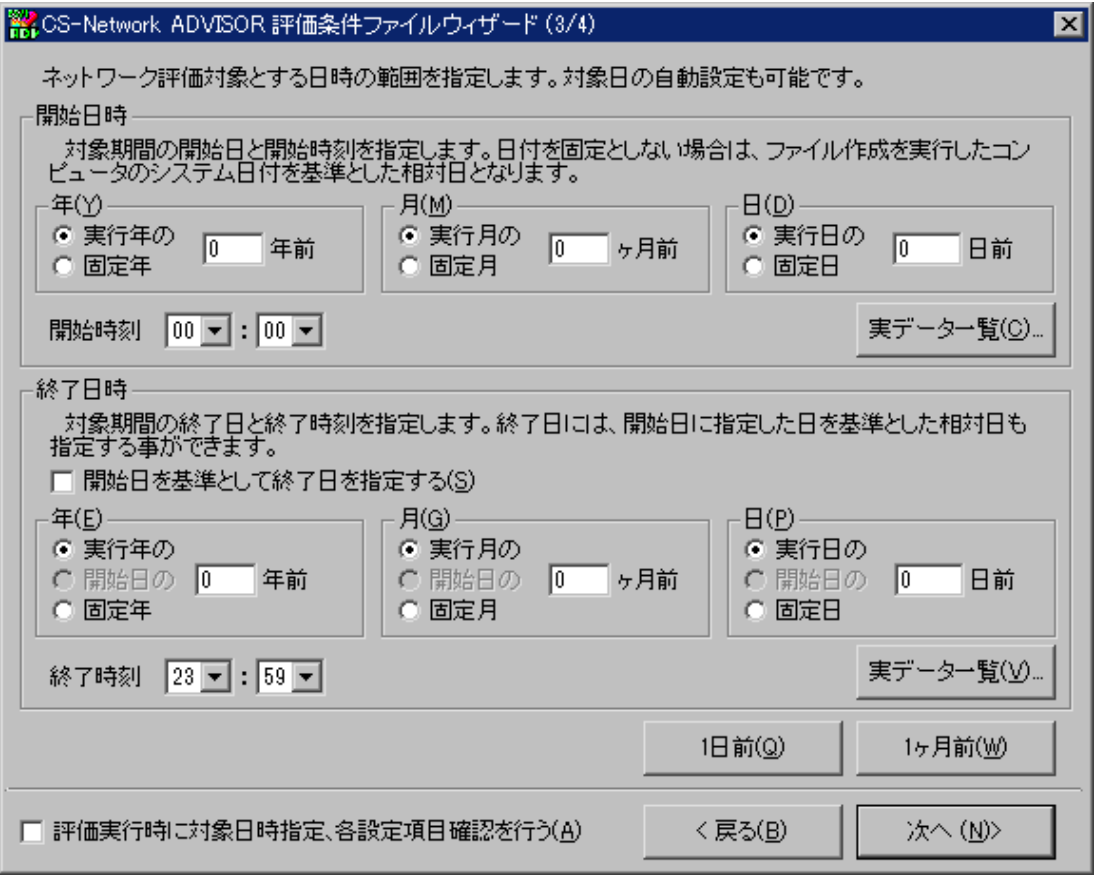

対象日時の指定方法については、別紙マニュアル「CS-MAGIC 使用者の手引き 7.7.1. クエリーグループ新規作成」 の「(5)クエリー追加」にある「CS-MAGIC 対象期間設定」画面の説明を参照してください。

なお、CS-MAGIC/CS-ADVISOR とは「実データ一覧」ボタンを押下して表示される画面が一部異なっています。

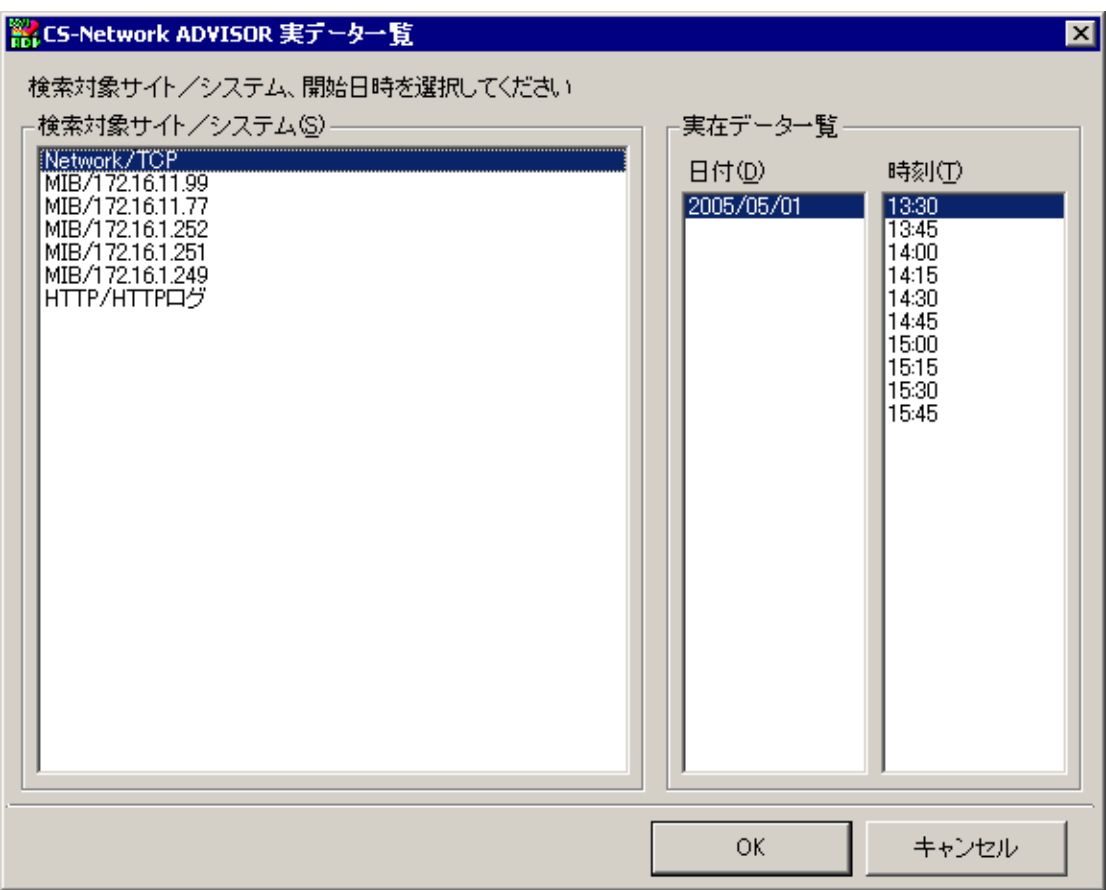

「検索対象サイト/システム(S)」欄に、実在データの検索が可能なサイト/システムが一覧表示されます。「実在データー 覧」の「日付(D)」欄に実在するフラットファイルの日付一覧が、「時刻(T)」欄に選択されている日のフラットファイルにある全 インターバルが表示されます。

「CS-Network ADVISOR 評価条件ファイルウィザード(3/4)」画面の「評価実行時に対象日時指定、各設定項目確 認を行う(A)」をチェックすると、ここでは対象日時の指定を行わず、評価実行時に対象日時を指定します。詳細について は後述の「1.5.1. 評価実行手順」を参照してください。

#### **注意!**

**「評価実行時に対象日時指定、各設定項目確認を行う(A)」をチェックした評価条件ファイルは、対象日時が固定 でないため、バッチ実行時には使用できません。**

[次へ (N)>]ボタンを押下すると、「CS-Network ADVISOR 評価条件ファイルウィザード(4/4)」画面が表示されま す。

(5)対象時間帯・対象曜日指定

評価対象とする時間帯、および曜日を指定します。

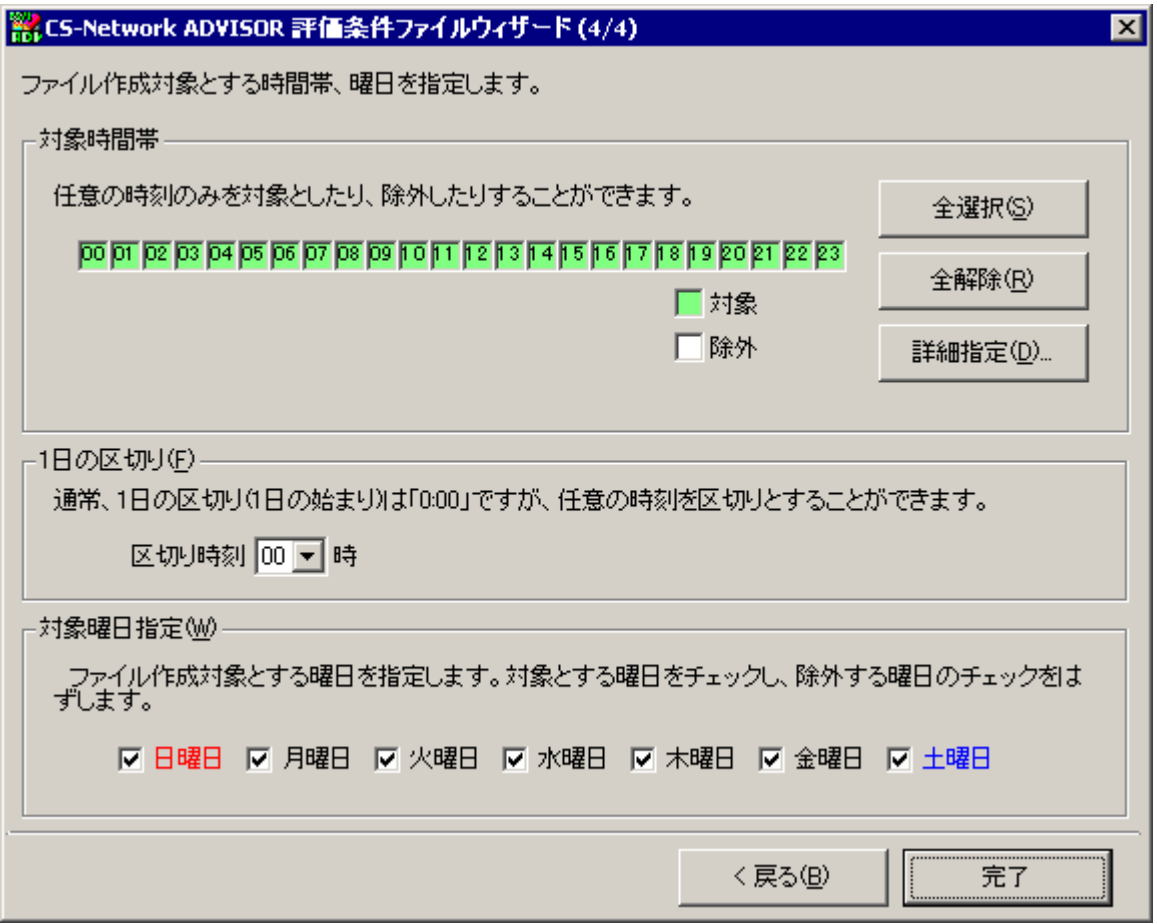

対象時間帯/曜日の指定方法については、別紙マニュアル「CS-MAGIC 使用者の手引き 7.7.1. クエリーグループ新 規作成」の「(5)クエリー追加」にある「CS-MAGIC 対象時間帯・対象曜日設定」画面の説明を参照してください。

[完了]ボタンを押下すると、CS-Network ADVISOR 評価条件ファイルウィザードが完了し、評価条件ファイルが 「1.3.7. 動作環境設定(CS-ADVISOR / CS-Network ADVISOR)」の「評価結果出力フォルダ」タブにある「評価 条件ファイル出力フォルダ¥Netadv¥Netadv」フォルダ配下に出力されます。

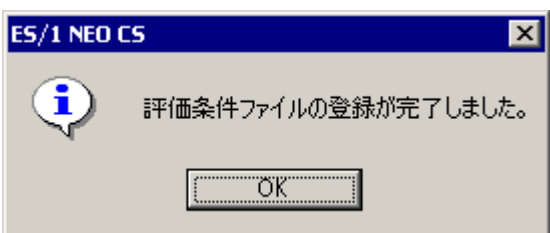

上記メッセージの[OK]ボタンを押下すると、「CS-Network ADVISOR メイン画面」に戻り、登録した評価条件ファイル のタイトルが「ネットワーク評価条件ファイル名一覧」に表示されます。

#### <span id="page-20-0"></span>**1.4.2. 評価条件ファイル編集**

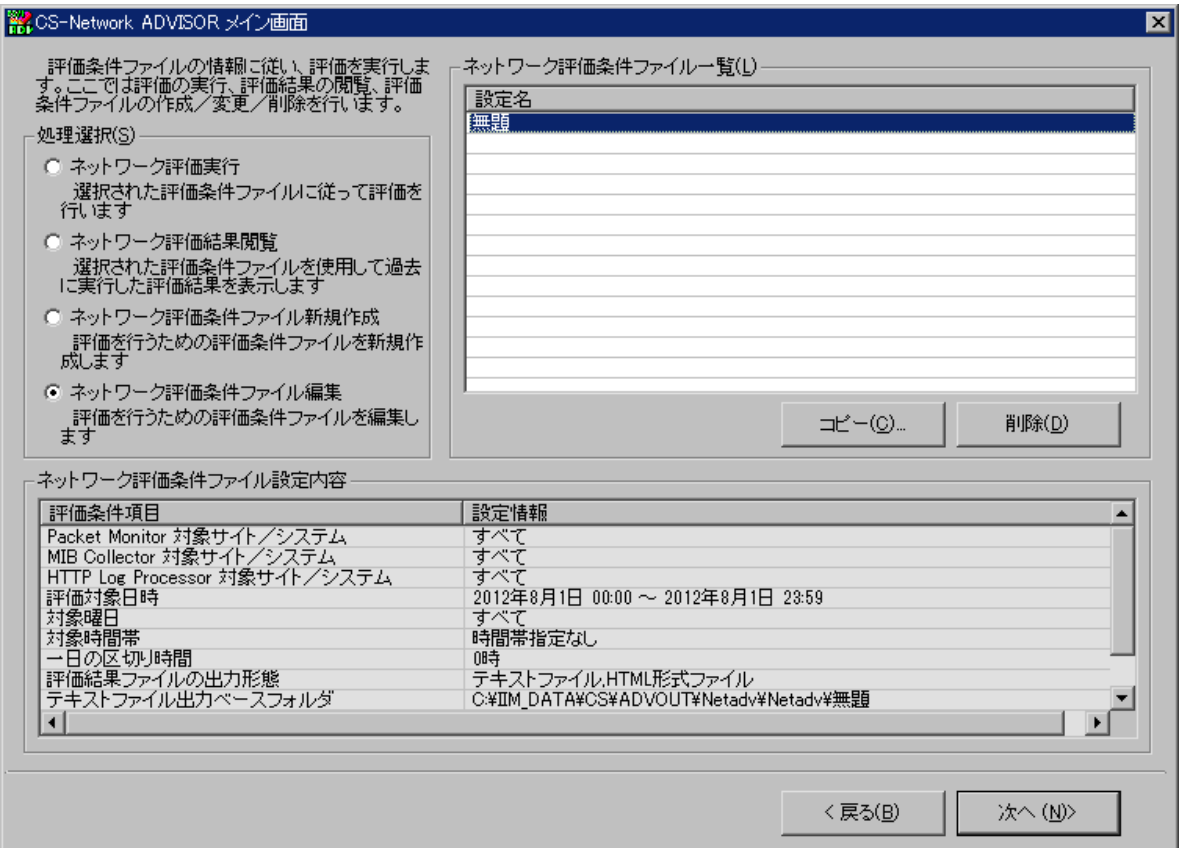

「ネットワーク評価条件ファイル名一覧(L)」から変更する評価条件ファイルを選択し、「処理選択(S)」から「ネットワーク評価条件 ファイル編集」を選択します。[次へ (N)>]ボタンを押下すると、評価条件ファイルウィザードが開始され、「CS-Network ADVISOR 評価条件ファイルウィザード(1/4)」画面が表示されます。

CS-Network ADVISOR 評価条件ファイルウィザードの各画面では、選択した評価条件ファイルに設定されている内容を初期 表示します。各画面の使用方法は、評価条件ファイルの新規作成時と同様です。本紙マニュアル「1.4.1. 評価条件ファイル作 成」を参照してください。

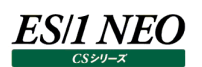

#### <span id="page-21-0"></span>**1.4.3. 評価条件ファイルコピー**

「CS-Network ADVISOR メイン画面」の「ネットワーク評価条件ファイル名一覧(L)」からコピーする評価条件ファイルを選択し、 [コピー(C)...]ボタンを押下します。

新しい評価条件ファイルのタイトルを入力する画面が表示されます。

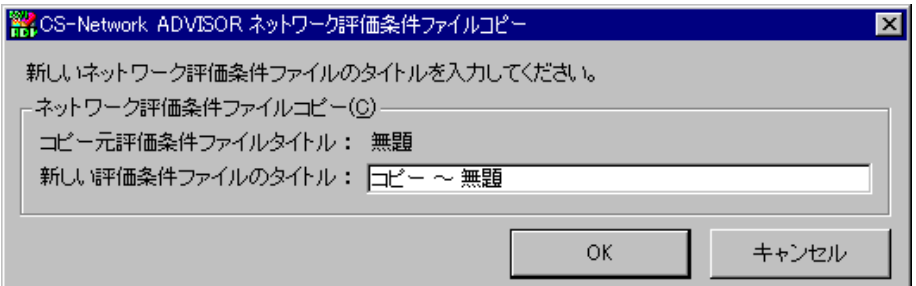

ここで新しい評価条件ファイル名を入力し、[OK]ボタンを押下すると、評価条件ファイルが保存されます。

#### <span id="page-21-1"></span>**1.4.4. 評価条件ファイル削除**

「CS-Network ADVISOR メイン画面」の「ネットワーク評価条件ファイル名一覧(L)」から削除する評価条件ファイルを選択し (複数選択可)、[削除(D)]ボタンを押下します。

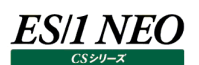

#### <span id="page-22-0"></span>**評価実行**

#### <span id="page-22-1"></span>**1.5.1. 評価実行手順**

評価の実行は、評価条件ファイルに従って行われます。

「CS-Network ADVISOR メイン画面」の「ネットワーク評価条件ファイル一覧(L)」から、作成した評価条件ファイルを選択し、 「処理選択(S)」欄から「ネットワーク評価実行」を選択します。

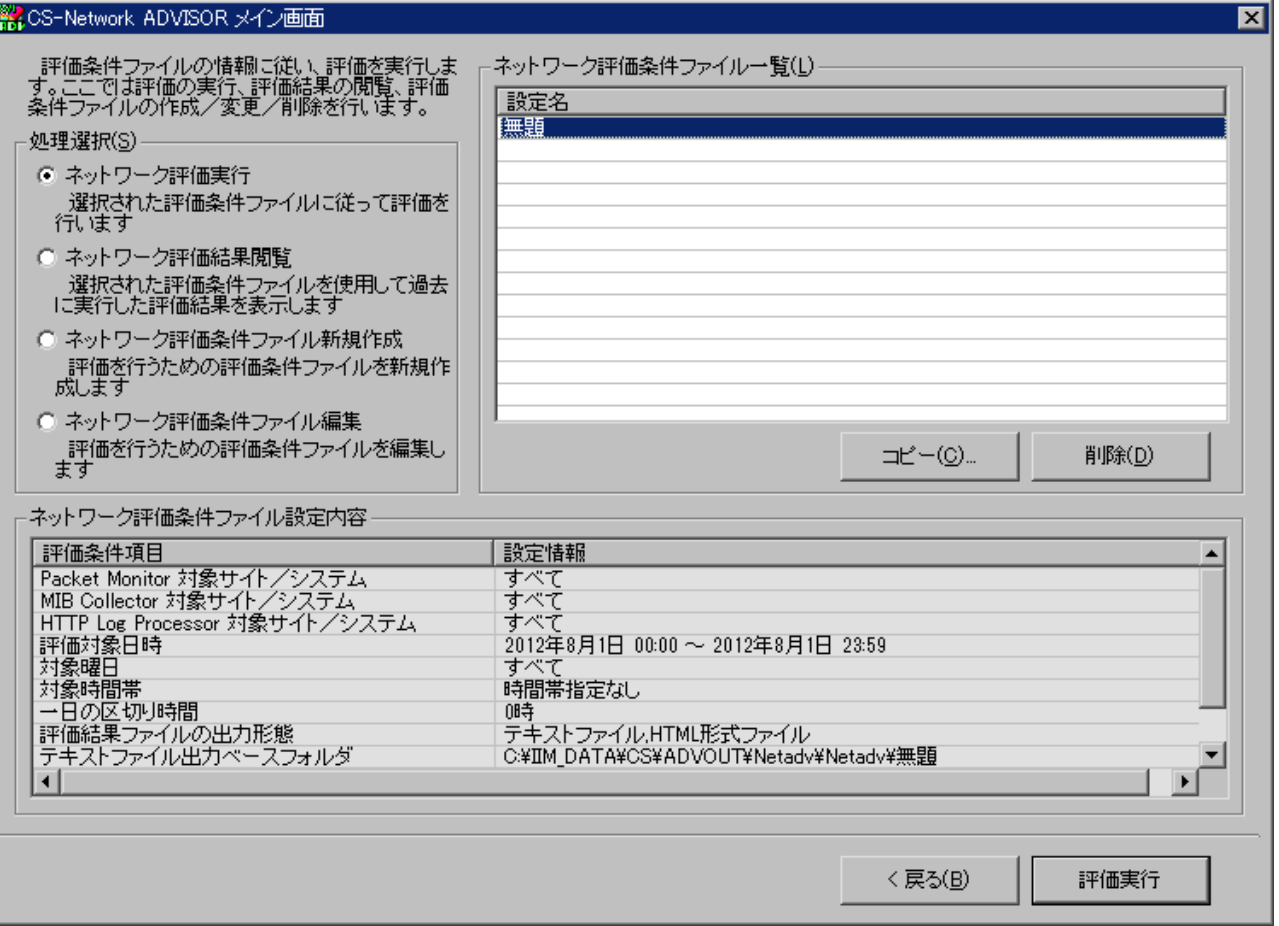

[評価実行]ボタンを押下すると、評価を開始します。

評価条件ファイルを作成する際、対象日時指定で「評価実行時に対象日時指定、各設定項目確認を行う(A)」をチェックした 場合は「CS-Network ADVISOR 対象日時指定/設定項目変更」画面が表示されます。

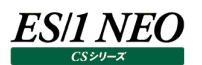

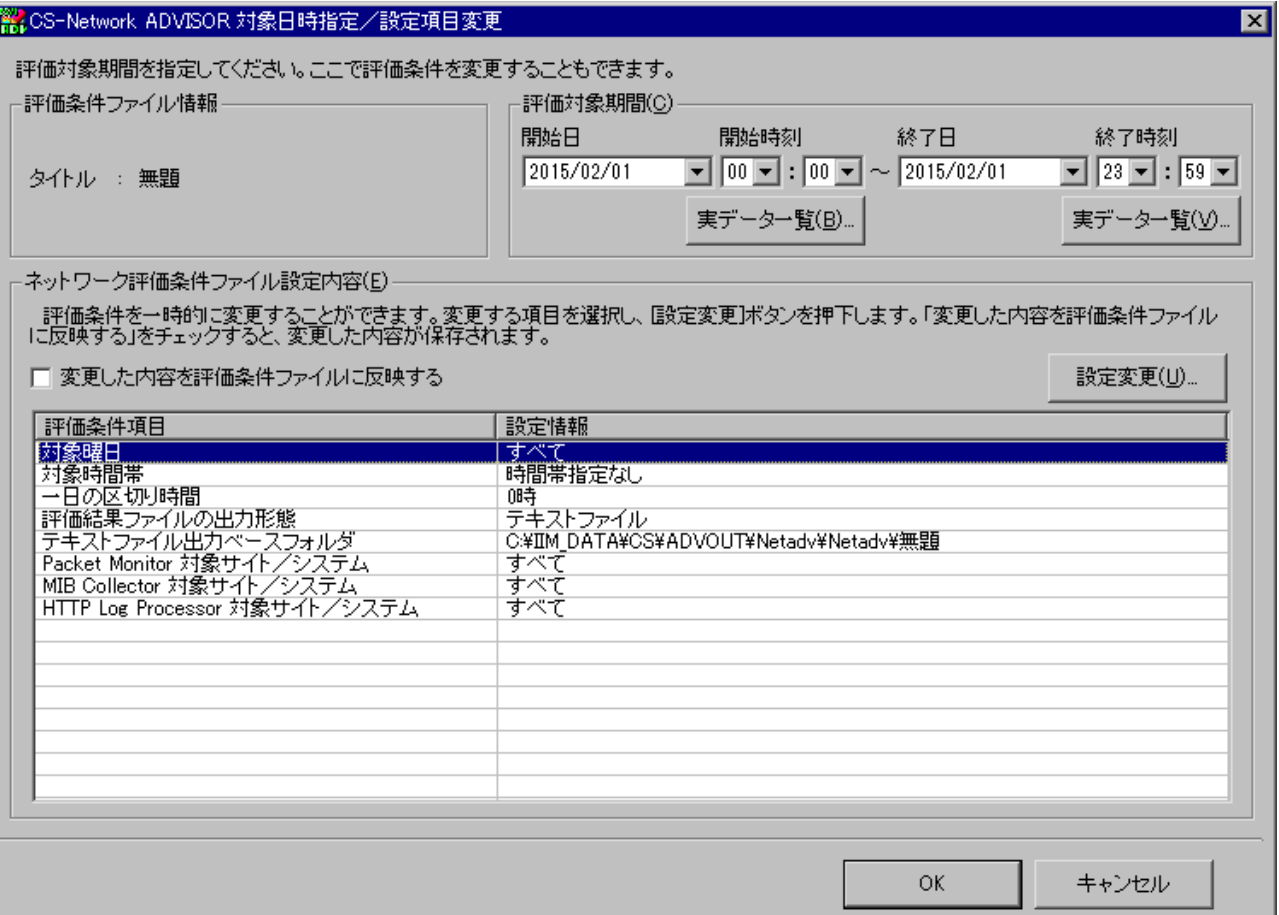

ここで評価対象とする期間を指定します。「評価対象期間(C)」欄で開始日時、終了日時をそれぞれ指定します。実際に存在 するフラットファイルを検索することもできます。開始日時は、[実データ一覧(B)...]ボタン、終了日時は、[実データ一覧(V)...] ボタンを押下します。「実データ一覧」については、本紙「1.4.1. 評価条件ファイル作成 (4)対象日時指定」を参照してくださ い。

### *ES/1 NEO*

「ネットワーク評価条件ファイル設定内容(E)」欄には、評価条件ファイルに定義した内容が表示されています。ここでは、評価条 件ファイルの内容を一時的に変更することができます。変更したい項目をリストから選択し、[設定変更(U)...]ボタンを押下、また はマウス右クリックにより表示されるポップアップメニューから「設定変更(U)...」を選択します。すると選択した項目に応じた変更画 面が表示されます。

例として「対象曜日」を選択し、[設定変更(U)...]ボタンを押下すると、「CS-Network ADVISOR 評価条件ファイル設定項 目変更」画面が表示されます。

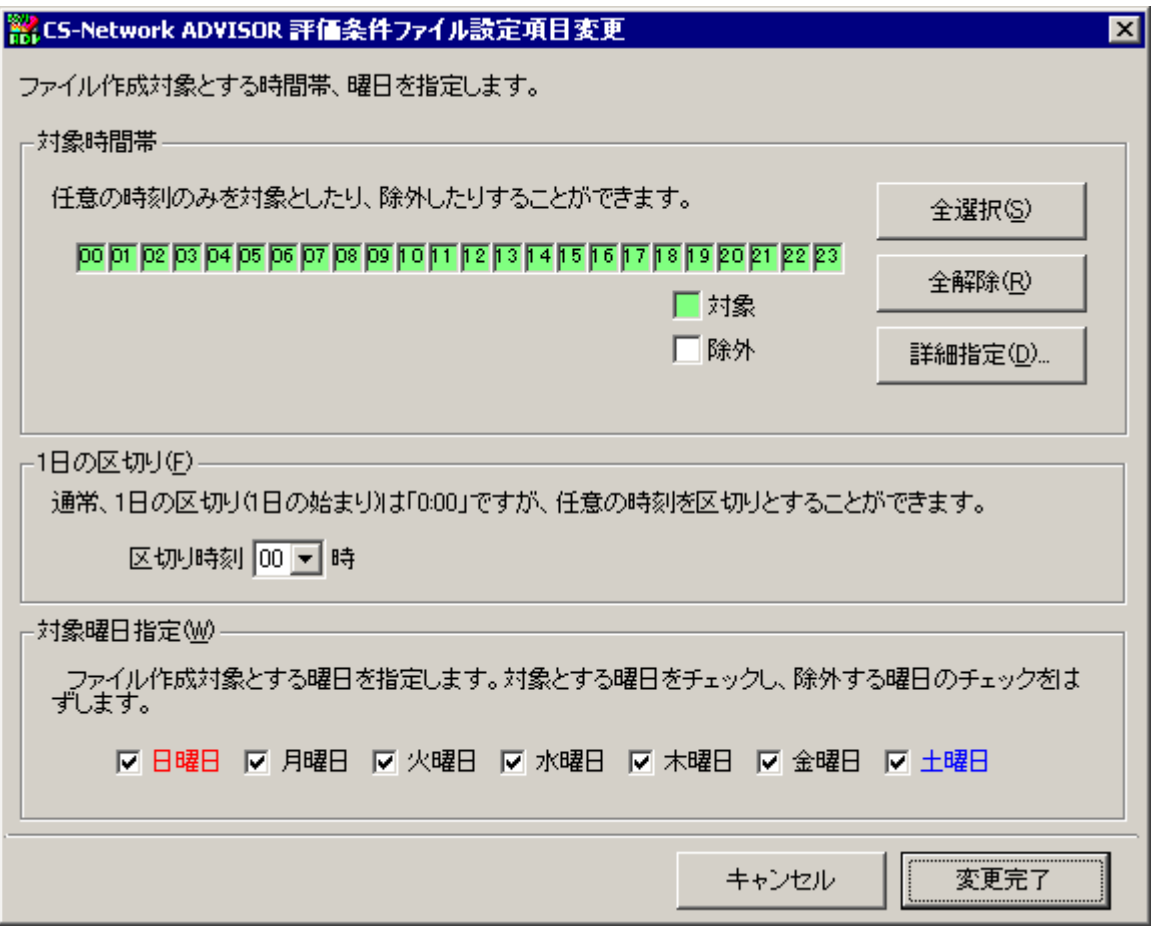

設定変更の方法は、評価条件ファイル作成時と同様です。変更画面の使用方法については、本紙「1.4.1. 評価条件ファイル 作成」を参照してください。

変更項目を操作し、[変更完了]ボタンを押下すると、「CS-Network ADVISOR 対象日時指定/設定項目変更」画面の 「評価条件ファイル設定内容(E)」欄に反映されます。

対象期間指定と設定内容変更完了後、[OK]ボタンを押下すると評価処理が開始されます。

この時、「変更した内容を評価条件ファイルに反映する」をチェックしている場合、一時変更した設定内容を評価条件ファイルに書 き込みます。

#### 評価処理が開始され、進捗状況がプログレスバーに表示されます。

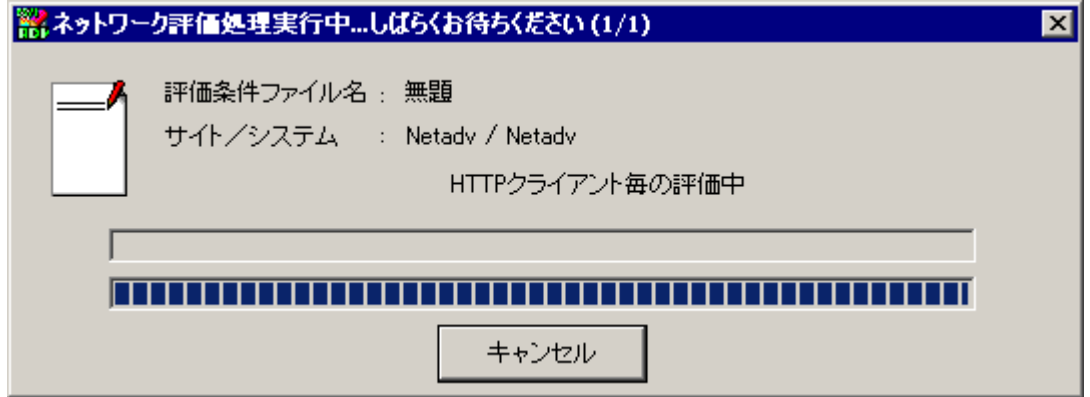

[キャンセル]ボタンを押下すると、評価処理を中断することができます。

すべての評価処理が終了すると、評価完了のメッセージが表示され、これに応答すると「CS-Network ADVISOR メイン画面」 に戻ります。

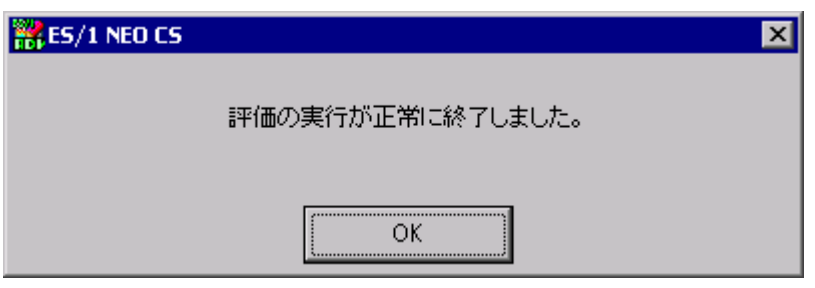

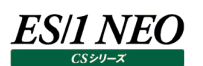

評価結果ファイル群は、以下のフォルダに出力されます。

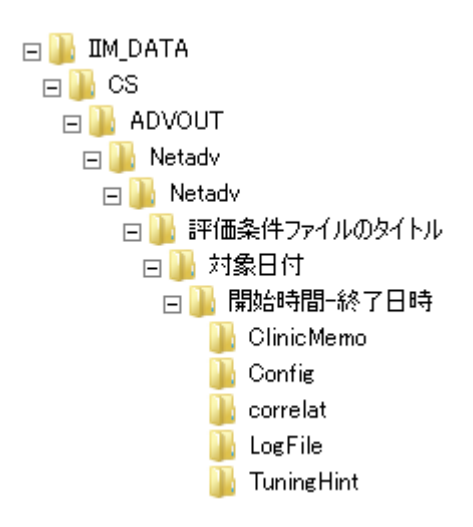

[チューニングヒント] x:\IIM\_DATA\CS\ADVOUT\Netadv\Netadv\ 評価条件ファイルのタイトル¥対象日付¥開始時間-終了日時¥TuningHint [資源毎のチューニングヒント] x:¥IIM\_DATA¥CS¥ADVOUT¥Netadv¥Netadv¥ 評価条件ファイルのタイトル¥対象日付¥開始時間-終了日時¥ClinicMemo [ログファイル] x:\IIM\_DATA\CS\ADVOUT\Netadv\Metadv\ 評価条件ファイルのタイトル¥対象日付¥開始時間-終了日時¥LogFile

評価結果ファイル名とその内容を以下に示します(ファイル名の拡張子は「.txt」となります)。

### 【チューニングヒント】

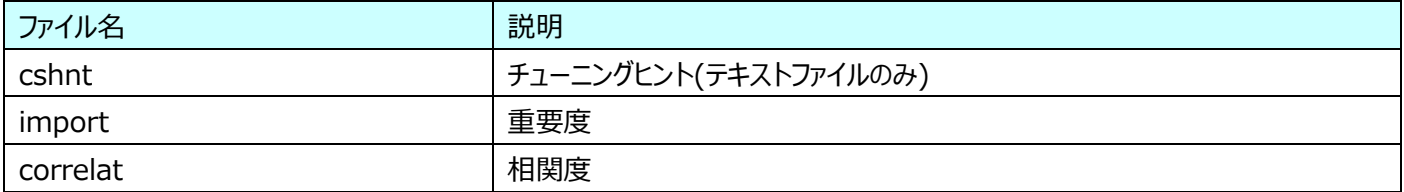

#### 【資源毎のチューニングヒント】

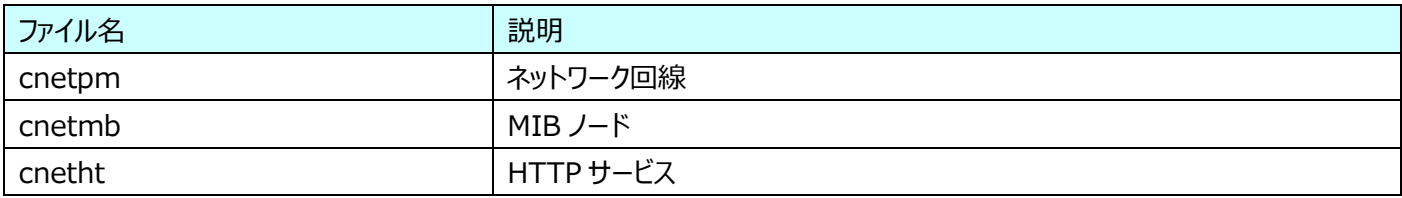

#### 【ログファイル】

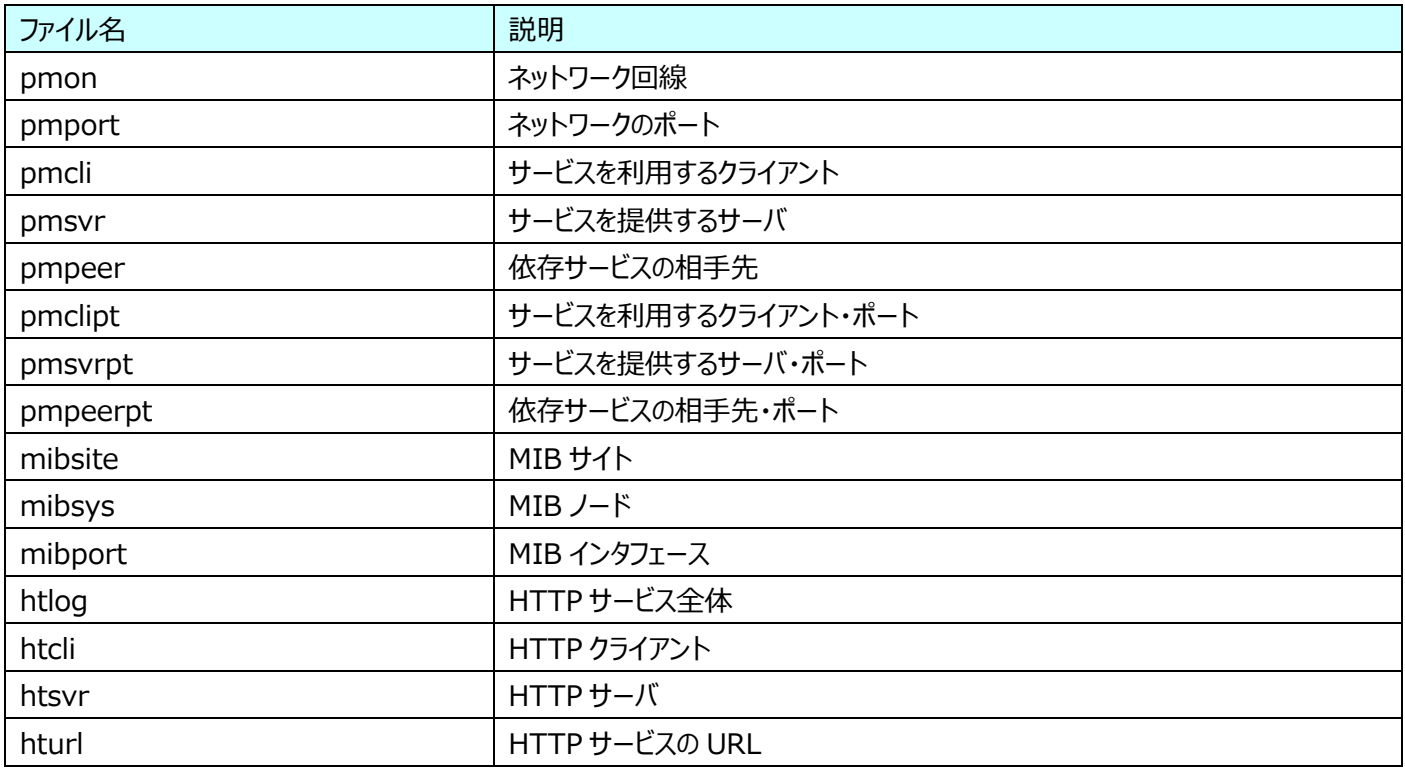

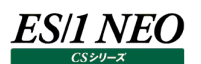

#### <span id="page-28-0"></span>**評価結果閲覧**

評価結果閲覧は、評価実行によって出力されたテキストファイルを開き、内容を閲覧する機能です。

#### <span id="page-28-1"></span>**1.6.1. 評価結果ファイル閲覧手順**

「CS-Network ADVISOR メイン画面」の「ネットワーク評価条件ファイル一覧(L)」から、表示したい評価結果ファイルの作成に 使用した評価条件ファイルを選択します。そして「処理選択(S)」欄から「ネットワーク評価結果閲覧」を選択し、[次へ (N)>]ボ タンを押下すると、「CS-Network ADVISOR 評価結果閲覧 – 評価結果選択」画面が表示されます。

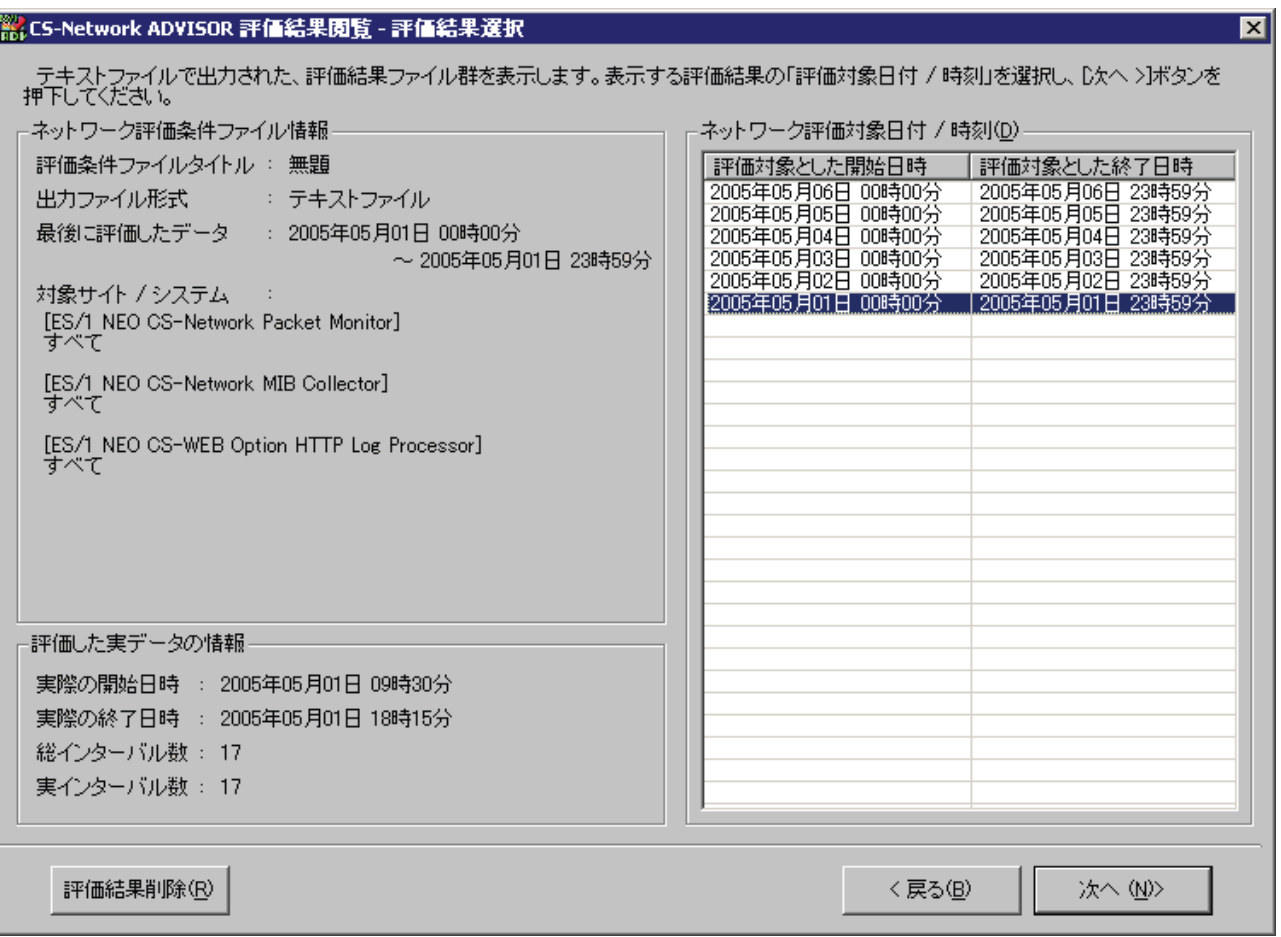

「CS-Network ADVISOR メイン画面」で選択した評価条件ファイルを使用して、評価を実行した結果が一覧表示されます。

#### (1)閲覧する日付/時刻の選択

「CS-Network ADVISOR 評価結果閲覧 – 評価結果選択」画面の「ネットワーク評価対象日付 / 時刻(D)」欄か ら閲覧したい評価結果の日付/時刻を選択し、[次へ (N)>]ボタンを押下すると「CS-Network ADVISOR 評価結 果閲覧」画面が表示されます。

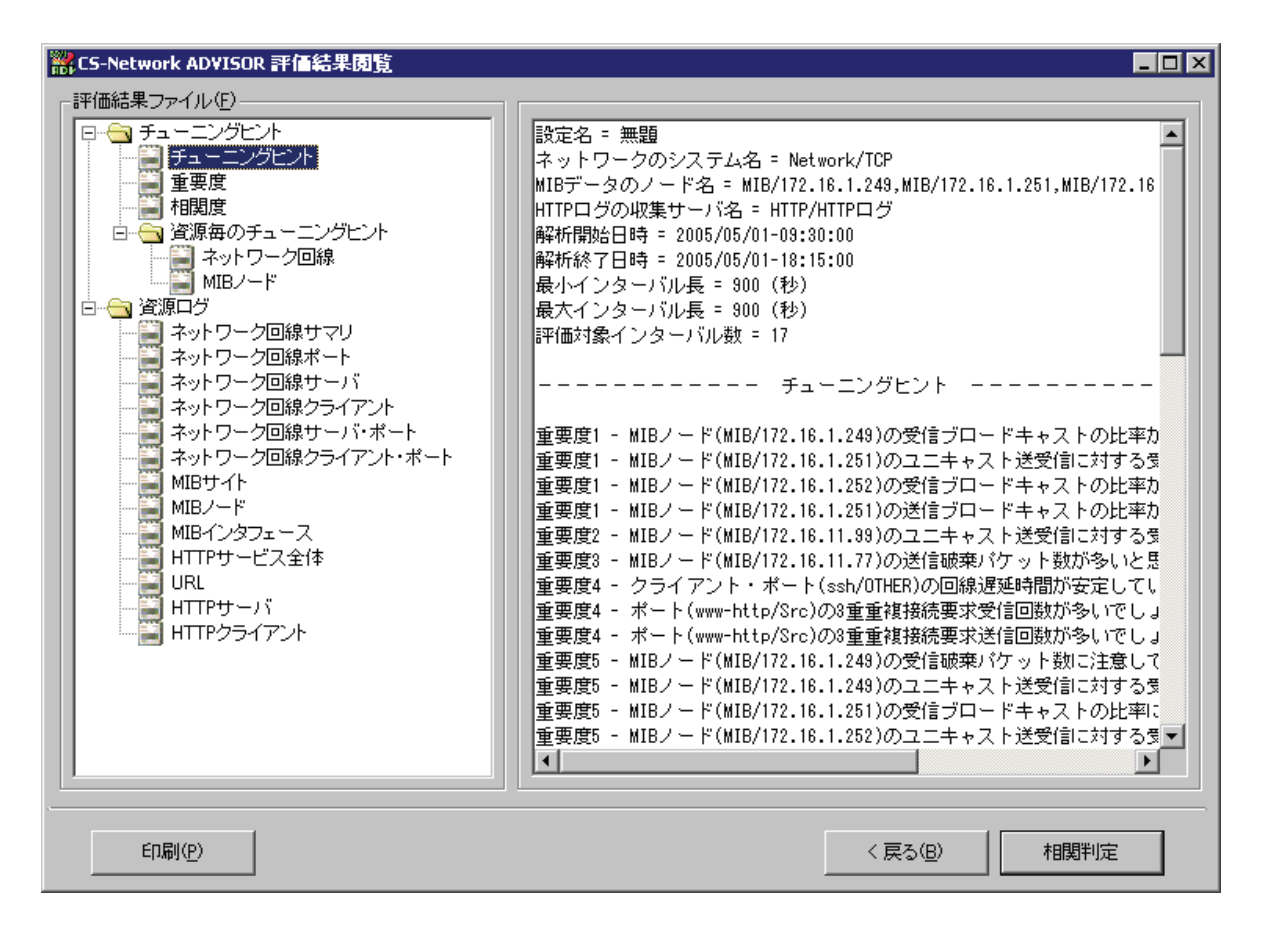

「評価結果ファイル(F)」欄に、出力された評価結果ファイルの項目がツリー表示されます。ここで表示する項目を選択する と、右側の表示欄にテキスト形式で出力された評価結果ファイルを表示します。

この画面は、最大化して閲覧することや、ウィンドウフレームをマウスでドラッグし、ウィンドウサイズを変更することができます。

①[印刷(P)]ボタン

[印刷(P)]ボタンを押下すると、「CS-Network ADVISOR 評価結果印刷設定」画面が表示されます。

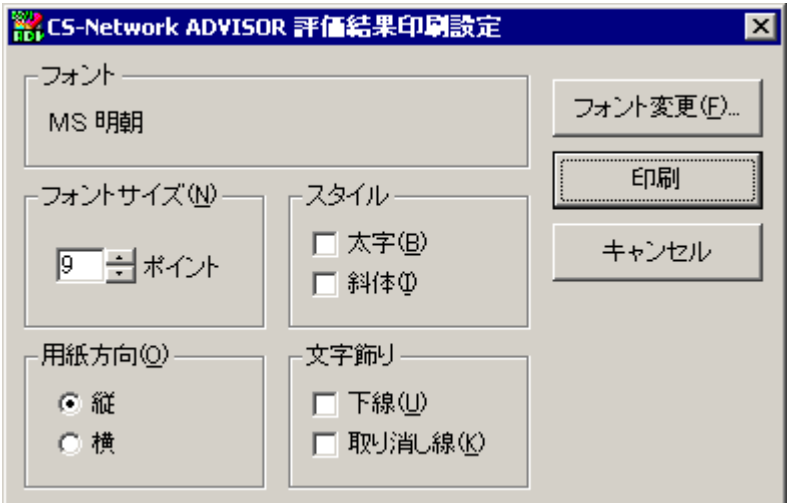

ここで[印刷]ボタンを押下すると、「通常使うプリンタに設定」されているプリンタを使用して表示内容を印刷します。 「CS-Network ADVISOR 評価結果閲覧」画面は、文字入力が可能となっており、ユーザが入力した文字もそのまま 印刷されます。[フォント変更(F)...]ボタンを押下すると印刷フォントを変更することができます。

②[< 戻る(B)]ボタン

「CS-Network ADVISOR 評価結果閲覧 – 評価結果選択」画面に戻ります。

③[相関判定]ボタン

[相関判定]ボタンを押下すると、「CS-Network ADVISOR 相関判定ナビゲーション」画面が表示されます。 「CS-Network ADVISOR 相関判定ナビゲーション」画面については、本紙マニュアル「1.7. 相関判定」を参照してく ださい。

(2)評価結果削除

「ネットワーク評価対象日付 / 時刻(D)」欄から削除したい評価結果を選択し、[評価結果削除(R)]ボタンを押下しま す。

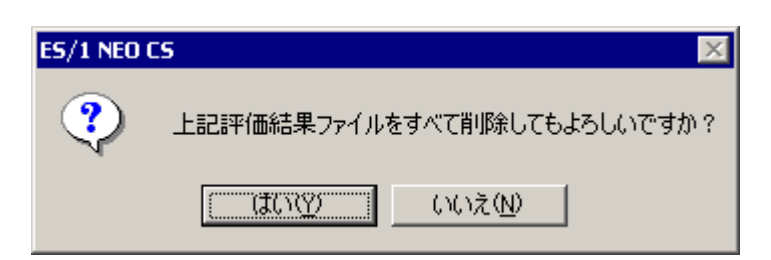

[はい(Y)]を選択すると、日付フォルダ以下のすべてのファイルが削除されます。

#### <span id="page-31-0"></span>**相関判定**

本紙マニュアル「1.6. 評価結果閲覧」の「CS-Network ADVISOR 評価結果閲覧」画面にある[相関判定]ボタンを押下す ると、「CS-Network ADVISOR 相関判定ナビゲーション」画面が表示されます。本機能では、指定された 2 つの資源項目の 相関値を出力します。資源毎の相関値を評価したい場合に実行します。

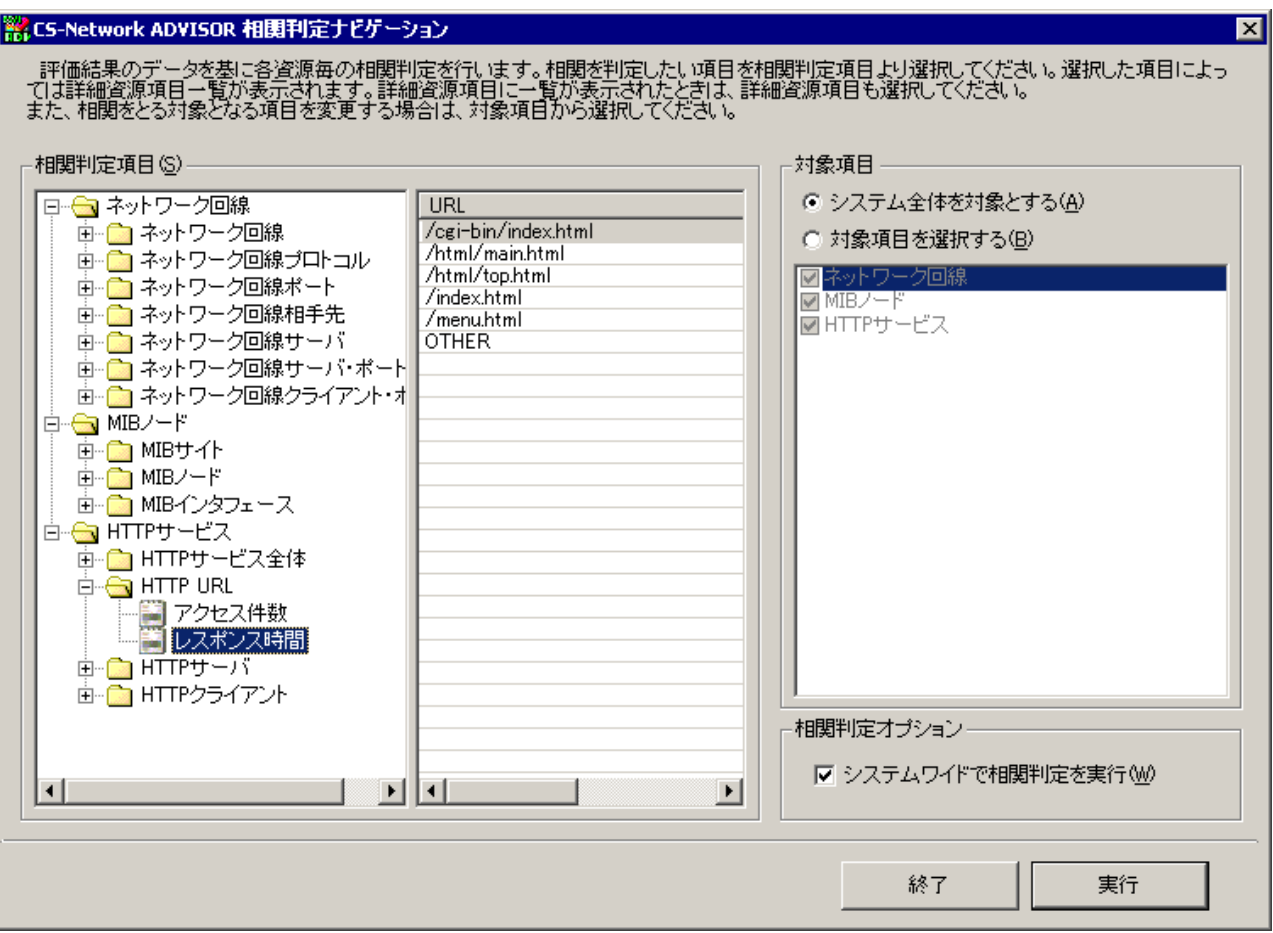

#### <span id="page-31-1"></span>**1.7.1. 相関判定方法**

相関値の計算を行いたい資源項目を「相関判定項目(S)」欄から選択してください。「対象項目」で選択されている資源項目と の相関値を出力します。

(1)相関判定項目(S)

①資源項目ツリービュー

評価の結果、相関判定を行うことが可能な資源大項目が表示されます。資源大項目をダブルクリックすると資源大項 目内で相関値の取得が可能な資源項目がツリービューに表示されます。相関判定項目として有効な資源項目が選択 されると[実行]ボタンが選択可能となります。

②詳細資源項目一覧

「資源項目ツリービュー」で詳細資源項目の指定が必要な資源項目が選択されると「詳細資源項目一覧」に資源項 目に対応した詳細資源項目が表示されます。詳細資源項目に表示される内容は、選択された資源をさらに特定する ポート番号や URL の一覧です。

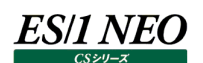

#### (2)対象項目

相関判定の対象となる資源項目を指定します。上記、資源項目で選択した項目と本項目で指定された全項目の相関 値を出力します。

①システム全体を対象とする(A) すべての資源大項目を相関判定の対象資源項目とします。

②対象項目を選択する(B)

相関判定を行う対象項目をリストボックスより選択します。リストボックス中のチェックボックスにチェックがされた項目のみ相 関判定の対象資源項目とします。

(3)相関判定オプション

相関判定を実行する際のオプション設定を行います。

①システムワイドで相関判定を実行(W)

相関判定を行う対象となるデータの範囲が異なるときの欠損値の扱いを変更します。 「システムワイドで相関判定を実行(W)」を有効とした時は、どちらか一方に欠損データがある場合、欠損データを'0'に 置き換えることでデータの範囲を一致させ相関判定を行います。 「システムワイドで相関判定を実行(W)」を無効とした時は、どちらか一方に欠損データがある場合、双方を '0'に置き 換えて相関判定を行います。

(4)終了

[終了]ボタンを押下すると、「相関判定ナビゲーション」画面を閉じて「CS-Network ADVISOR 評価結果閲覧」画面に 戻ります。

(5)実行

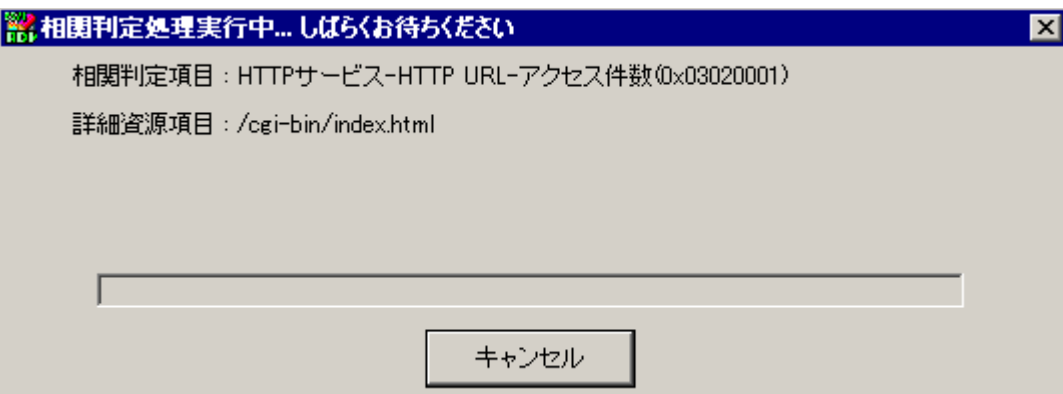

[実行]ボタンを押下すると、相関判定処理が開始され、進捗状況がプログレスバーに表示されます。相関判定処理が終 了すると、拡張子「.txt」に関連付けされているアプリケーションを起動し、相関判定結果を表示します。

[キャンセル]ボタンを押下すると、相関判定処理を中断することができます。

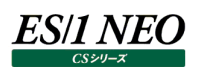

#### <span id="page-33-0"></span>1.8. バッチ実行

CS-Network ADVISOR は、バッチ処理にて評価を実行することができます。バッチ処理を実行するには、評価条件ファイルが 1 つ以上作成されている必要があります。

#### <span id="page-33-1"></span>**1.8.1. 実行手順**

Cs.exe 起動時、パラメータ(コマンドライン)を付与することによりバッチ処理を行います。Cs.exe は CS-Network ADVISOR イ ンストールフォルダに格納されています。 実行の指定は、コマンドプロンプトのコマンドラインや、[スタート]メニューの「ファイル名を指定して実行(R)...」から行います。

"x:\IIM\CS\Cs.exe" /BATADV /NET 評価条件ファイルタイトル

CS-Network ADVISOR のバッチ実行は、パラメータ「/BATADV」を付与します。そして評価条件ファイルを特定する情報とし て「評価条件ファイルのタイトル」を「/NET」オプションで指定します。「評価条件ファイルのタイトル」に空白記号が含まれている場 合、ダブルクォーテーション(")で囲む必要があります。

パラメータに評価条件ファイルを直接指定することも可能です。その場合、起動パラメータは以下のように、フルパスを指定します。 評価条件ファイルのパス名に空白記号が含まれている場合も同様に、ダブルクォーテーションで囲む必要があります。

"x:\IIM\CS\Cs.exe" /BATADV /INI "x:\IIM\_DATA\CS\ADVOUT\Netadv\Netadv\Csadv\_net*nnn*.ini"

複数の評価条件ファイルを 1 つのバッチファイルで実行する場合は、startコマンドを使用し、以下のようなバッチファイルを作成しま す。

start /d "x:\…\CS\" /w Cs.exe /BATADV /INI "x:\…\ADVOUT\Netadv\Netadv\Csadv\_net001.ini" start /d "x:\…\CS\" /w Cs.exe /BATADV /INI "x:\…\ADVOUT\Netadv\Netadv\Csadv\_net002.ini" start /d "x:\…\CS\" /w Cs.exe /BATADV /INI "x:\…\ADVOUT\Netadv\Netadv\Csadv\_net003.ini"

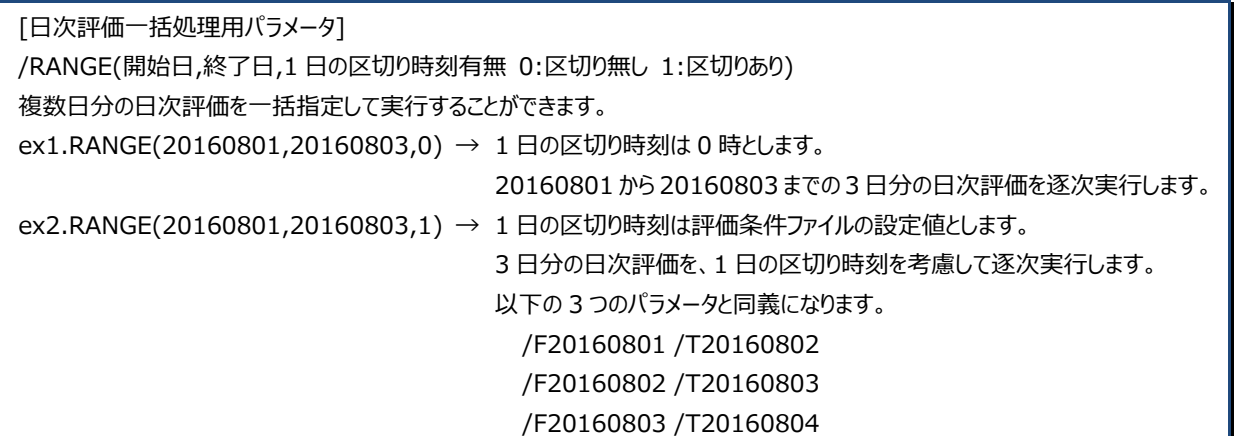

**メモ!**

**CS-MAGIC の起動パラメータ「/BATMGC」「/BATQGP」と併用することはできません。 評価実行時に対象日時を設定するタイプの評価条件ファイルは、バッチ処理にて実行できません。 CS-ADVISOR の 2 つの起動パラメータ「/BATADV」「/BATADF」を併用することはできません。**

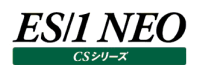

#### <span id="page-34-0"></span>**1.8.2. 実行確認**

バッチ処理が実行されている間は、メニューバーのタスクトレイに ES/1 NEO CS のアイコンが表示されます。

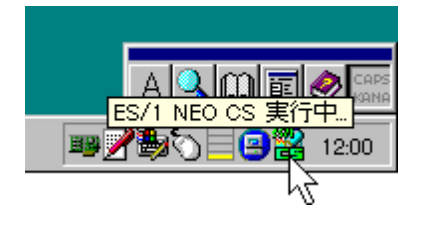

#### <span id="page-34-1"></span>**1.8.3. 実行中断**

バッチ実行を途中で中断する場合は、ES/1 NEO CS のアイコンをマウスで右クリックします。マウスで右クリックすると、ポップアップ メニューが表示されます。

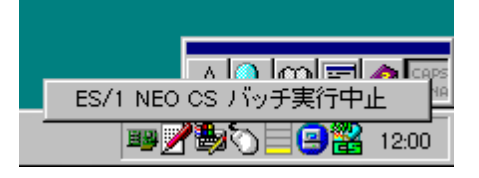

「ES/1 NEO CS バッチ実行中止」をクリックすると、終了確認メッセージが表示されます。

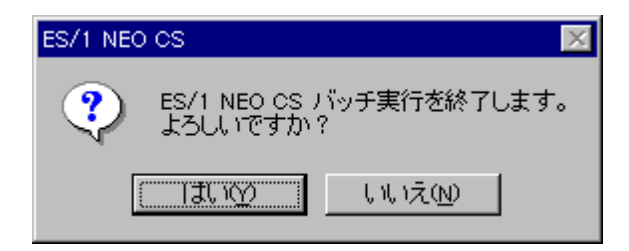

[はい(Y)]ボタン··········バッチ処理を中断し、プログラムを終了します。 [いいえ(N)]ボタン ·······バッチ処理を続行します。

#### <span id="page-34-2"></span>**1.8.4. スケジューリング**

バッチ処理を自動実行するようスケジュールし、対象日付が自動(相対日)となるよう設定することにより、完全に自動で評価を実 行することができます。バッチ処理のスケジューリングについては、別紙マニュアル「CS-MAGIC 使用者の手引き 7.10.2. スケ ジューリング」を参照してください。

## <span id="page-35-0"></span>mgrcsadv

#### <span id="page-35-1"></span>**機能概要**

mgrcsadv は、ES/1 AtheneJP または ES/1 NEO CS シリーズ – Ver.3L13 で提供された CS-ADVISOR のオプション 設定値を Ver.3L14 以降の ES/1 NEO CS シリーズに引き継ぐための機能を提供します。

ES/1 NEO CS シリーズ導入時にインストーラは、旧実行環境のオプション設定値を CS-ADVISOR/CS-Network ADVISOR に引き継ぐか否かを確認します。この際、「はい」が選択された場合、mgrcsadv が起動され、Windows フォルダ (例: 「C:\WinNT」)に環境設定ファイル ("AtheneJP.ini")が存在する場合のみこのオプション設定値を ES/1 NEO CS シリーズの設定に引き継ぎます。

#### <span id="page-35-2"></span>**実行方法**

通常は、インストーラから起動されますが、何らかの理由で再度 mgrcsadv を起動する際は、ES/1 NEO CS シリーズ導入ディ レクトリ直下の「mgrcsadv.exe」をコマンドプロンプト、またはエクスプローラで起動します。

#### <span id="page-35-3"></span>**実行結果確認**

mgrcsadv が実行されると「mgrcsadv.exe」と同じフォルダに「mgrcsadv.log」が作成されます。実行結果の確認はこのファイ ルを確認してください。